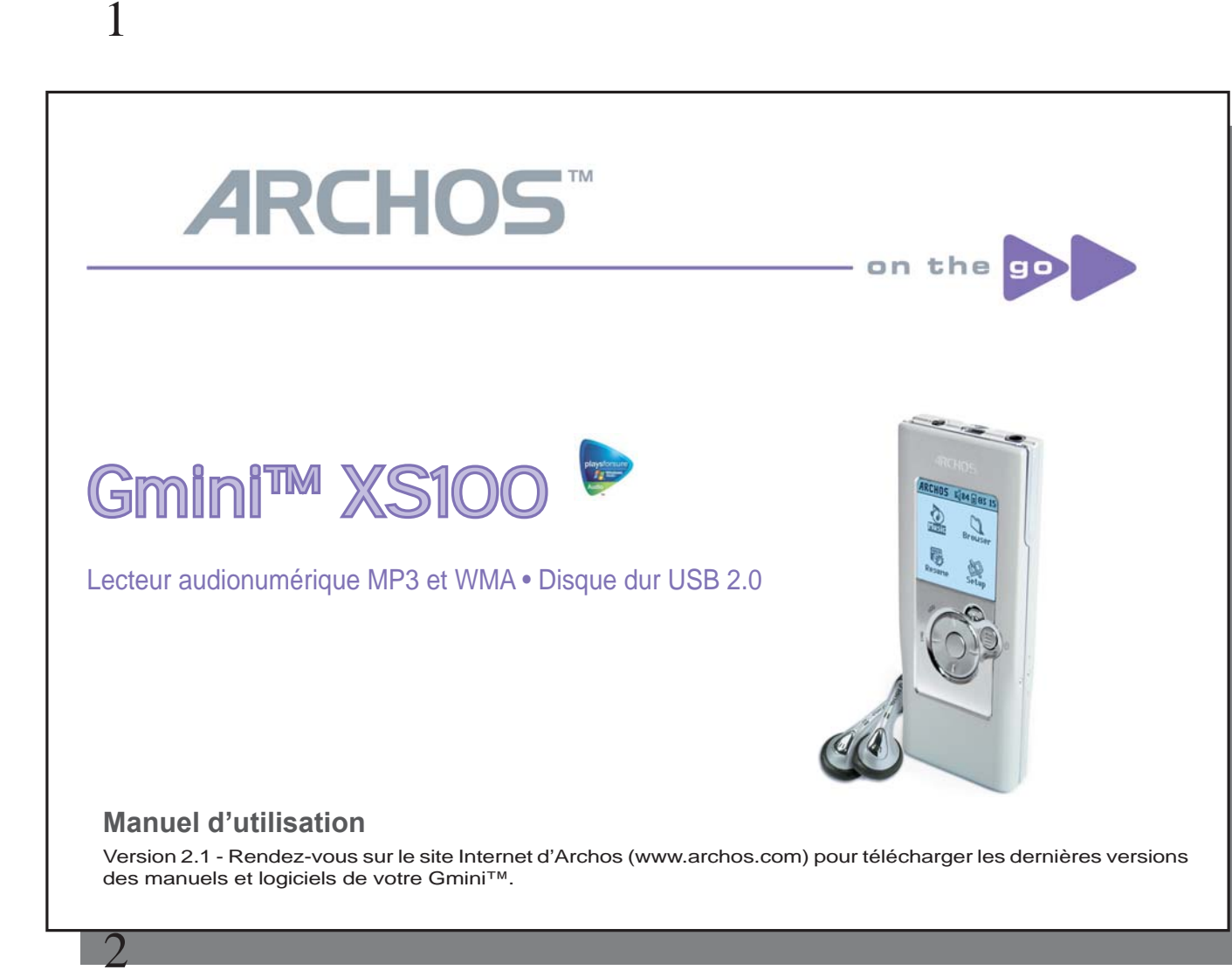

#### *Préambule Archos*

### Cher client,

 Archos vous remercie d'avoir choisi notre nouveau Gmini™ XS100 ultra-compact. Si vous vous rendez sur notre site Internet **www.archos.com** , vous pourrez découvrir toute une gamme d'accessoires dédiés à votre produit (adaptateur allume-cigare, housses de transport, etc.). Vous pourrez également en profiter pour prendre connaissance des actualisations et améliorations logicielles gratuitement mises à votre disposition pour maintenir votre appareil à la pointe de l'innovation.

La vocation première de votre Gmini™ étant de lire de la musique, il a été doté d'un véritable disque dur vous permettant d'y stocker des centaines de morceaux. A l'aide d'un câble audio standard, il vous est aussi possible d'écouter votre musique sur une chaîne audio. Voilà le compagnon idéal du mélomane nomade : avec lui, vous transportez toute votre CDthèque partout avec vous pour l'écouter, au gré de vos déplacements, sur la chaîne audio de votre choix.

Transférer de la musique sur votre Gmini™ se fait en un tournemain, un simple "glisser-déposer" et vos fichiers audio non protégés sont copiés. Pour ce qui est de la musique protégée et achetée sur les sites Internet PlaysForSure, il suffit de cliquer sur le bouton Sync du lecteur Windows Media®. L'opération est d'autant plus transparente que le port USB 2.0 haut débit permet des transferts d'une rapidité record. Egalement compatible avec les balises ID3, le Gmini™ permet à l'ARCLibrary de classer votre musique pour que vous puissiez l'écouter en la sélectionnant par artiste, album, titre, année ou style. Si vous cliquez sur Aléatoire, vous écouterez les morceaux joués de manière aléatoire.

Enfin, vous pouvez aussi utiliser le Gmini™ en tant que disque dur portable afin de toujours transporter vos fichiers importants avec vous. Vous pouvez même utiliser le double navigateur Archos pour renommer, créer, copier, déplacer et supprimer fichiers et répertoires.

Ce manuel veille à ce que vous profitiez au mieux de votre Gmini™. Lisez-le attentivement, vous pourriez bien être agréablement surpris par des fonctions aussi formidables qu'inattendues. Si vous rencontrez un problème bloquant, vous pouvez aussi contacter notre service d'assistance par téléphone ou email où un opérateur Archos se fera un plaisir de vous aider.

En espérant que vous découvrirez la musique sous un nouveau jour, L'équipe ARCHOS

 $\overline{\phantom{a}}$ 

Étant donné que nos ingénieurs actualisent et améliorent sans cesse ces applications, celles de votre appareil peuvent afficher une interface légèrement différente ou avoir des fonctionnalités modifiées par rapport à celles décrites dans ce manuel.

# **Table des matières ble**

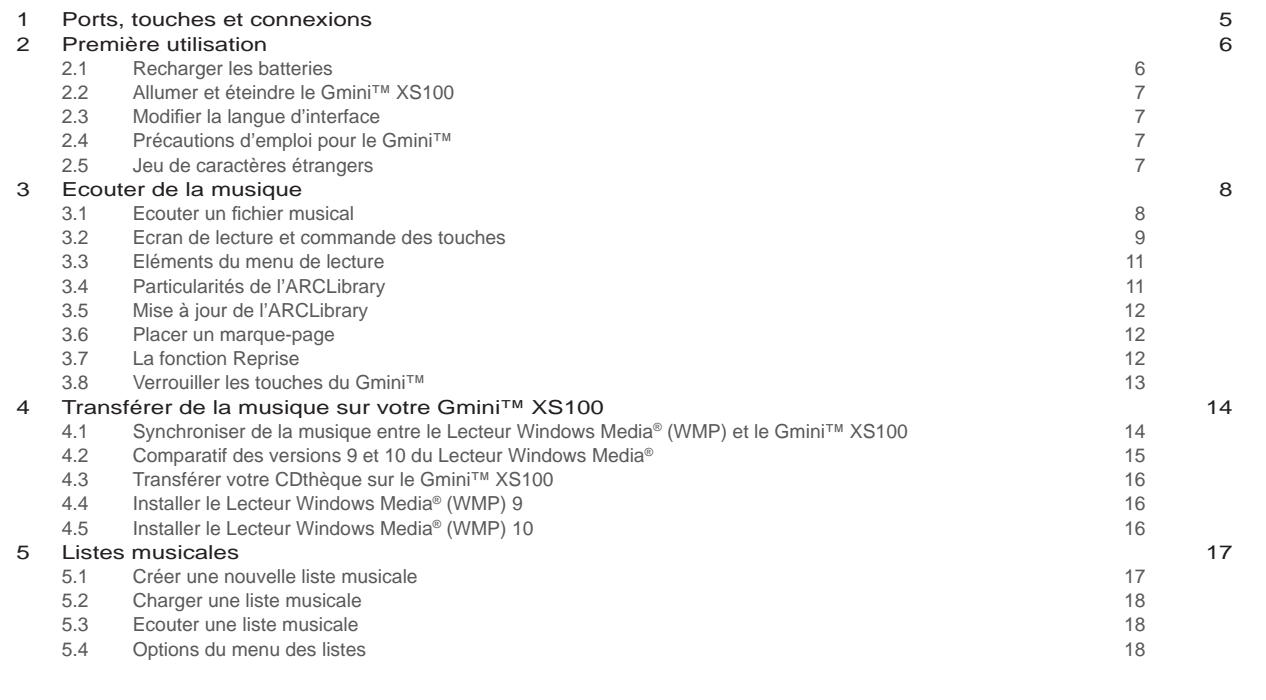

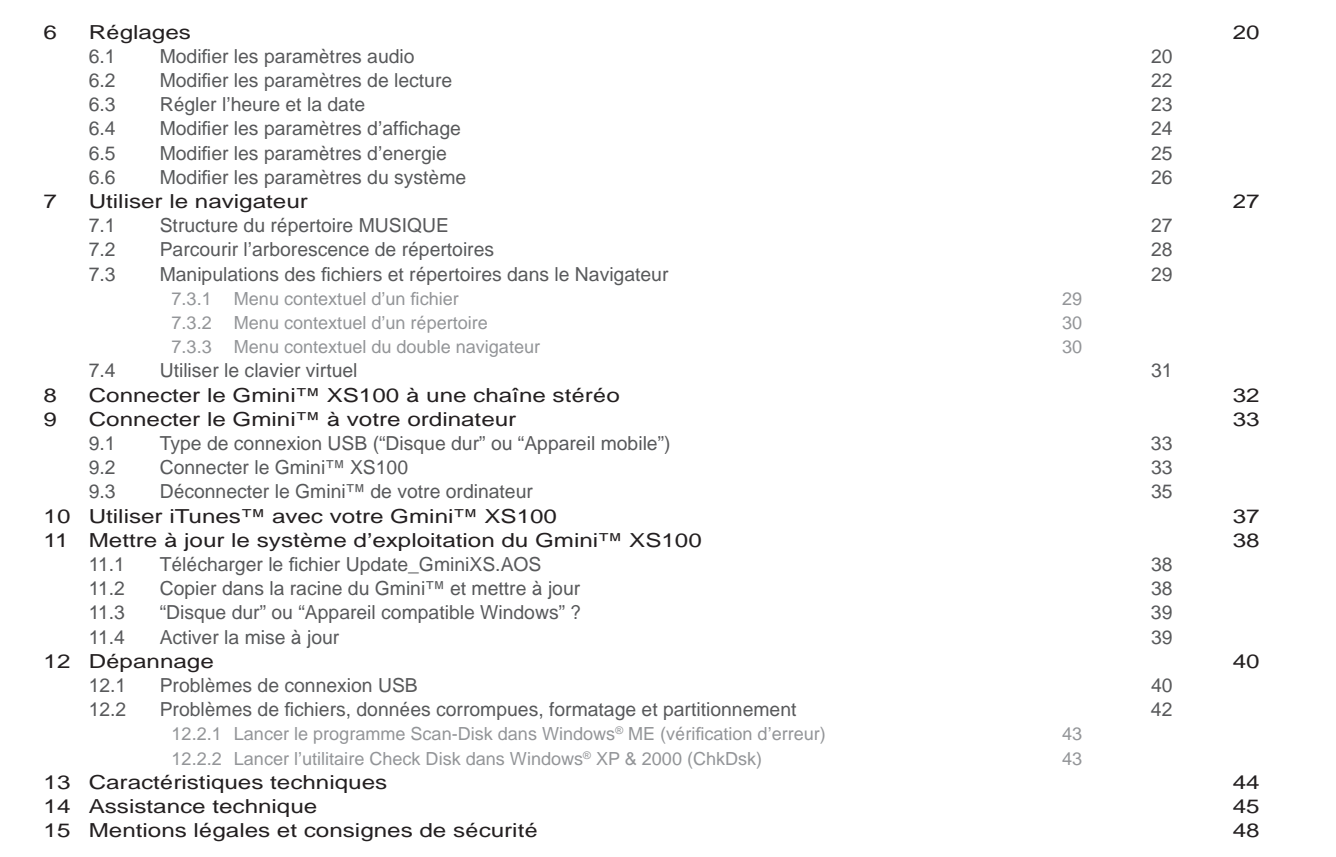

3

4

# **Ports, touches et connexions**<br>A A Reports A Prise d'alimentation

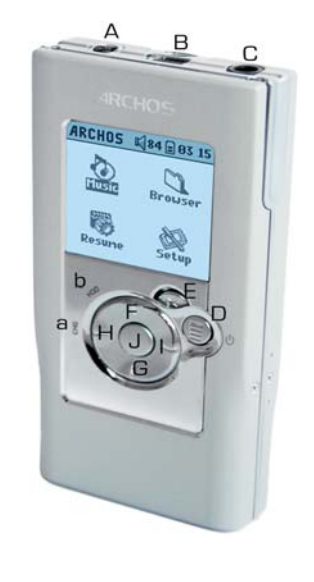

- Prise d'alimentation : pour connecter un adaptateur/chargeur optionnel
- B Port USB 2.0 : pour connecter à votre ordinateur, transférer des fichiers sur le Gmini™ et recharger ses batteries
- C Prise casque
- D Bouton de démarrage (appuyer 3 secondes) et options de Menu
- E Bouton d'arrêt (appuyer 3 secondes) et Stop/Echap.

#### **Pavé de navigation**

- F Monter et augmenter le volume
- G Descendre et diminuer le volume
- H Aller à gaucher (diminuer la valeur) ou retour audio rapide
- I Aller à droite (augmenter la valeur) ou avance audio rapide
- J Lire/Pause/Entrée
- a CHG : témoin de charge de la batterie
- b DD : témoin d'activité du disque dur

## **2**Première utilisation

#### 2.1 Recharger les batteries

**Avant d'utiliser votre Gmini XS100 pour la première fois, chargez complètement ses batteries pendant deux heures.** 

- Le Gmini™ XS100 se charge via le port USB. Connectez le câble USB inclus à un ordinateur allumé et branchez l'autre extrémité au Gmini™ éteint pour recharger sa batterie interne. Le témoin CHG s'allumera aussi pour indiquer que la batterie est en train de se charger.
- Dès que la batterie est totatement rechargée, l'icone de la batterie pleine apparaît.

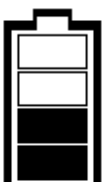

6

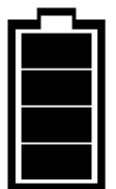

*Batterie animée : Batterie pleine :* 

*elle est en cours de chargement. elle est totalement chargée.* 

- Vous pouvez aussi acheter un chargeur/adaptateur Archos afin de recharger la batterie sur une prise murale. Le témoin bleu de charge s'allume pour indiquer que l'adaptateur externe est connecté. Dès qu'il est branché, la batterie se rechargera automatiquement.
- Une fois la toute première charge effectuée, vous pourrez utiliser le Gmini avec l'adaptateur secteur branché.

#### 2.2 Allumer et éteindre le Gmini™ XS100

- Maintenez la touche Marche/Menu enfoncée jusqu'à ce que l'écran s'allume.
- Après un certain laps de temps, le Gmini s'éteindra automatiquement si aucune de ses touches n'est activée. Afin de préserver l'énergie de la batterie, le rétroéclairage s'éteindra automatiquement. Vous pouvez modifier ces paramètres dans **Réglages > Energie** .
- Maintenez la touche Stop/Arrêt enfoncée jusquà ce que le Gmini s'éteigne.

#### 2.3 Modifier la langue d'interface

• Par défaut, la langue de l'interface de votre Gmini est réglée sur l'anglais. Vous pouvez choisir une autre langue en allant dans Réglages > Affichage.

#### 2.4 Précautions d'emploi pour le Gmini™

Le Gmini est un produit électronique qui doit être manipulé avec précaution.

- Éviter les chocs et les vibrations inutiles.
- Ne pas l'exposer à la chaleur. Faites attention à ce qu'il soit toujours suffisamment ventilé (en particulier lorsqu'il est connecté à un ordinateur).
- Tenir le Gmini à l'écart de l'eau et de zones excessivement humides.
- Tenir le Gmini à l'écart de champs magnétiques puissants.

#### 2.5 Jeu de caractères étrangers

Vous pouvez afficher vos noms de fichiers, de répertoires et les informations des balises ID3 de vos MP3 avec différents jeux de caractères (ex.: coréen, japonais, chinois simplifié, etc). Les fichiers relatifs à ces langues *CodePage\_name.4fz* se trouvent dans le répertoire des polices sur le disque dur du Gmini XS100 sous /Data ou bien sur le site Internet d'Archos dans la rubrique Firmware.

Si, par exemple, vous choisissez le japonais, il vous faut copier le fichier *Cp932.4fz* dans le répertoire /Système du Gmini XS100 puis éteindre et redémarrer ce dernier. Les noms de fichiers, de répertoires et les informations des balises ID3 rédigés selon le code page Microsoft® de cette langue seront affichés avec ce jeu de caractères. Le Gmini ne gère qu'un seul fichier .4fz à la fois, alors n'en copiez qu'un seul dans le répertoire /Système. Lorsqu'un fichier .4fz est utilisé, la langue d'interface repasse automatiquement en anglais.

# **3**Ecouter de la musique

### ARCHOS 1484 88:33

8

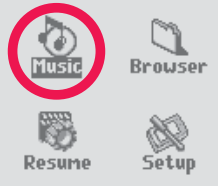

Dès que le Gmini est allumé, l'écran ci-contre apparaît. Vous pouvez accéder aux fonctions essentielles par l'intermédiaire de ce menu principal.

- **Musique :** parcourez tous les fi chiers du répertoire **Musique** ou utilisez le système de sélection audio **ARCLibrary** .
- Navigateur : parcourez et organisez tous les autres fichiers de votre Gmini.
- **Reprise :** reprenez la lecture à partir de l'endroit où vous vous étiez arrêté la dernière fois.
- **Réglages :** réglez les paramètres de votre Gmini à votre convenance.

#### 3.1 Ecouter un fichier musical

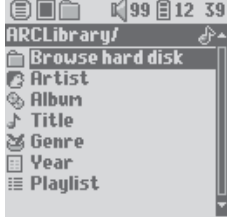

En cliquant sur l'icone Musique du menu principal, vous accèderez au mode d'affichage « réservé à la musique ». Les fichiers de ces répertoires qui ne sont pas aux formats WMA, WAV ni MP3 seront invisibles.

Deux méthodes vous permettent d'accéder à votre musique : en sélectionnant **Parcourir le disque dur** ou en recherchant les informations des balises des morceaux, **Artiste, Album, Titre** , etc. Avec la première option, Parcourir le disque dur, vous serez directement renvoyé au répertoire **Musique** de votre Gmini. Vous verrez alors tous vos fichiers musicaux ainsi que les répertoires enregistrés sur le disque du Gmini de la même façon que vous le feriez avec un ordinateur. Vous pouvez également parcourir

vos morceaux de musique en fonction des informations des balises, par artiste, album, titre de morceau, année ou style. La catégorie Unknown (Inconnu) indique que les balises du fichier ne sont pas renseignées.

Pour sélectionner un fichier audio, utilisez les touches de contrôle HAUT et BAS pour monter ou descendre puis la touche ENTRÉE pour ouvrir le sous-répertoire sélectionné ou la catégorie de balise choisie. Cliquez ensuite sur ENTRÉE pour écouter le morceau sélectionné. Allez vers la GAUCHE pour quitter un répertoire et revenir au niveau précédent.

#### 3.2 Ecran de lecture et commande des touches ∩ 20 134 98:37 (1) Menu actif (2) Artiste\* ou répertoire parent <sup>2</sup> Wes Burden (3) Album\* ou répertoire actif <sup>3</sup> Brave New World (4) Titre du morceau\* ou nom du fichier (5) Format du fichier et informations sur l'enregistrement 4)Mirror (6) Statut : lecture  $\frac{1}{2}$ MP3 128 kb/s 44.1 kHz (7) Lecture : répertoire (8) Ordre de lecture : répétition  $Track:1/2$ (9) Volume (0-99) Next: Brave New World (10) Niveau de batterie (11) Horloge (12) Temps écoulé M (12) Temps restant 0:00:16 0:04:37 0:04:5 (14) Durée du morceau *\* Si le fi chier contient des balises avec ces informations*   $\left(12\right)$  $(13)$

A Lire/Mettre en pause/Reprendre la lecture du morceau

B Augmenter le volume

10

C **Cliquer une fois** : pour lire le morceau suivant du répertoire ou de la liste musicale

**Maintenir la touche enfoncée** : pour effectuer une avance rapide dans le morceau.

- D Diminuer le volume
- E **Cliquer une fois** : pour lire le morceau précédent du répertoire ou de la liste musicale (pendant les 10 premières secondes du morceau), autrement pour revenir au début de la chanson.

**Maintenir la touche enfoncée :** pour effectuer un retour rapide dans le morceau

F Arrêter le morceau

# **A B C D E F**

9

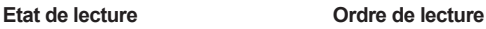

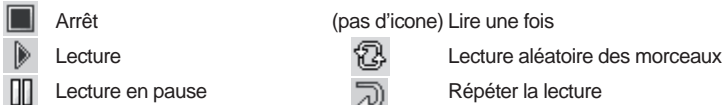

Lecture en pause  $\qquad \qquad \qquad \qquad$  Répéter la lecture

La barre d'état supérieure indique le statut et les paramètres de lecture que vous avez définis. Consultez le chapitre des Réglages pour une description des options de Lecture.

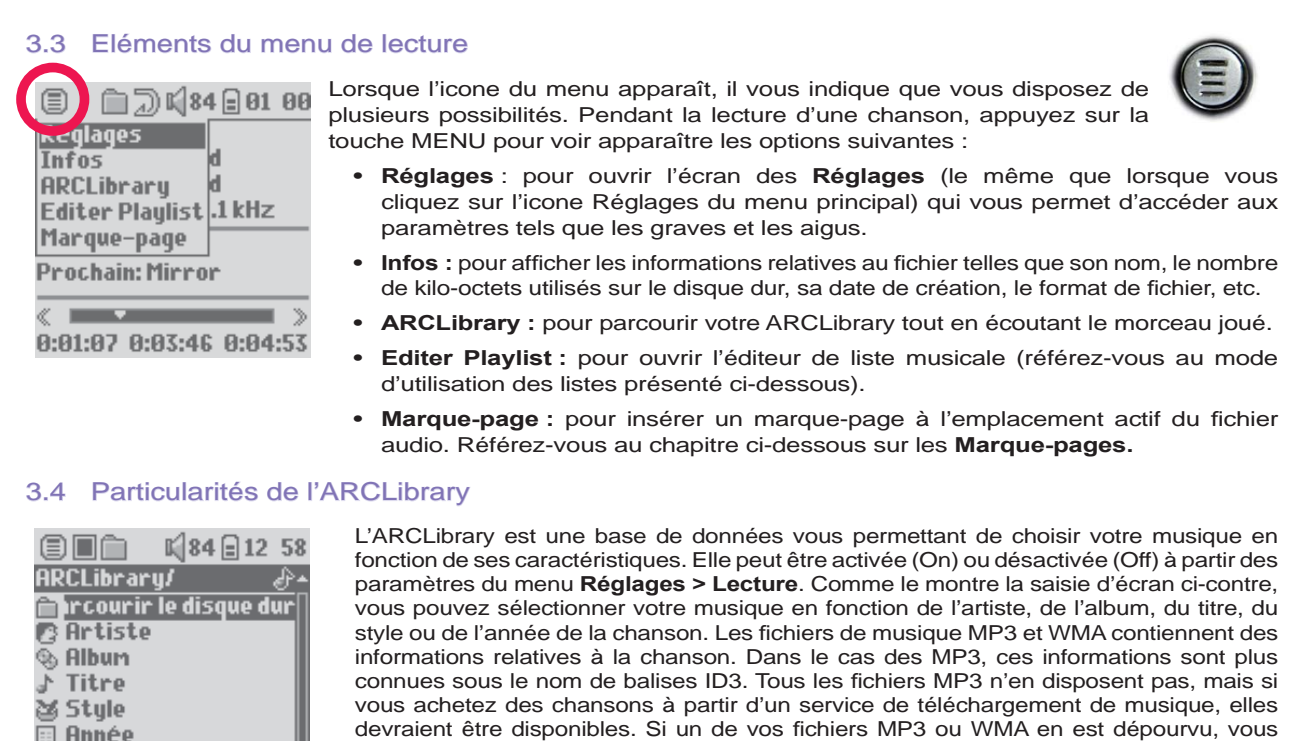

balises de chaque morceau, l'ARCLibrary répertorie toute la musique et toutes les listes musicales qu'elle trouve dans les répertoires **Musique** et **Liste musicale** . Veillez, par conséquent, à ne jamais supprimer ces répertoires. Si un morceau ne contient pas de balise, il sera classé dans la catégorie **<unknown>** (inconnu).

pouvez en ajouter ou les modifier en accédant aux propriétés du fichier par l'intermédiaire de l'explorateur Windows®. Une fois que vous aurez mis à jour l'ARCLibrary, vous pourrez accéder à tous les nouveaux morceaux qu'elle recense. Grâce aux informations des

11

12

E Liste musicale

3.5 Mise à jour de l'ARCLibrary<br>Lorsque vous transférez de la musique Lorsque vous transférez de la musique non protégée de votre ordinateur sur votre Gmini, elle est directement enregistrée sur le disque dur du Gmini sans que l'ARCLibrary n'en sache rien. C'est pourquoi l'ARCLibrary est systématiquement mise à jour lorsque vous déconnectez le Gmini de votre ordinateur. Vous pouvez également régler votre ARCLibrary pour ne la mettre à jour que lorsque vous le décidez. Pour cela, activez-la avec l'option On (Marche) et non "Automatique". Vous trouverez la marche à suivre dans la rubrique **Lecture** du chapitre **Réglages** . Vous devrez ensuite suivre le chemin **Réglages > Lecture,** sélectionner sur l'écran l'option [Update ARCLibrary] et appuyer sur Entrée. Un écran apparaîtra avec un message pour vous indiquer que le contenu de l'ARCLibrary est en cours de mise à jour.

#### 3.6 Placer un marque-page

Si vous écoutez un morceau ou un enregistrement long, et que vous souhaitiez reprendre plus tard la lecture à cet endroit, vous pouvez utiliser la fonction Marque-page. Durant l'écoute, cliquez simplement sur la touche MENU, puis sélectionnez **Marque-page** pour en insérer un précisément à l'endroit où vous vous trouvez. Vous ne pouvez placer qu'un seul marque-page par fichier. Ensuite lorsque vous regarderez le fichier dans votre navigateur, son icone comportera une petite marque pour indiquer qu'il en contient un.

Vous ne pourrez placer un marque-page que dans 16 fichiers. Si, une fois ce quota atteint, vous continuez, les nouveaux marque-pages viendront effacer les plus anciens. Lors de la prochaine lecture d'un fichier audio marqué, trois options vous seront proposées :

**Reprise :** pour reprendre la lecture à l'emplacement du marque-page. **Ignorer :** pour conserver le marque-page mais commencer la lecture au tout début du morceau. **Effacer :** pour effacer le marque-page et commencer la lecture au tout début du morceau.

#### 3.7 La fonction Reprise

Lorsque vous allumez votre Gmini, vous remarquerez parfois que l'icone en évidence sur l'écran principal n'est pas l'icone **Navigateur** mais celui de **Reprise** . C'est le cas lorsque le Gmini XS100 est en mesure de reprendre la lecture du dernier fichier audio lu.

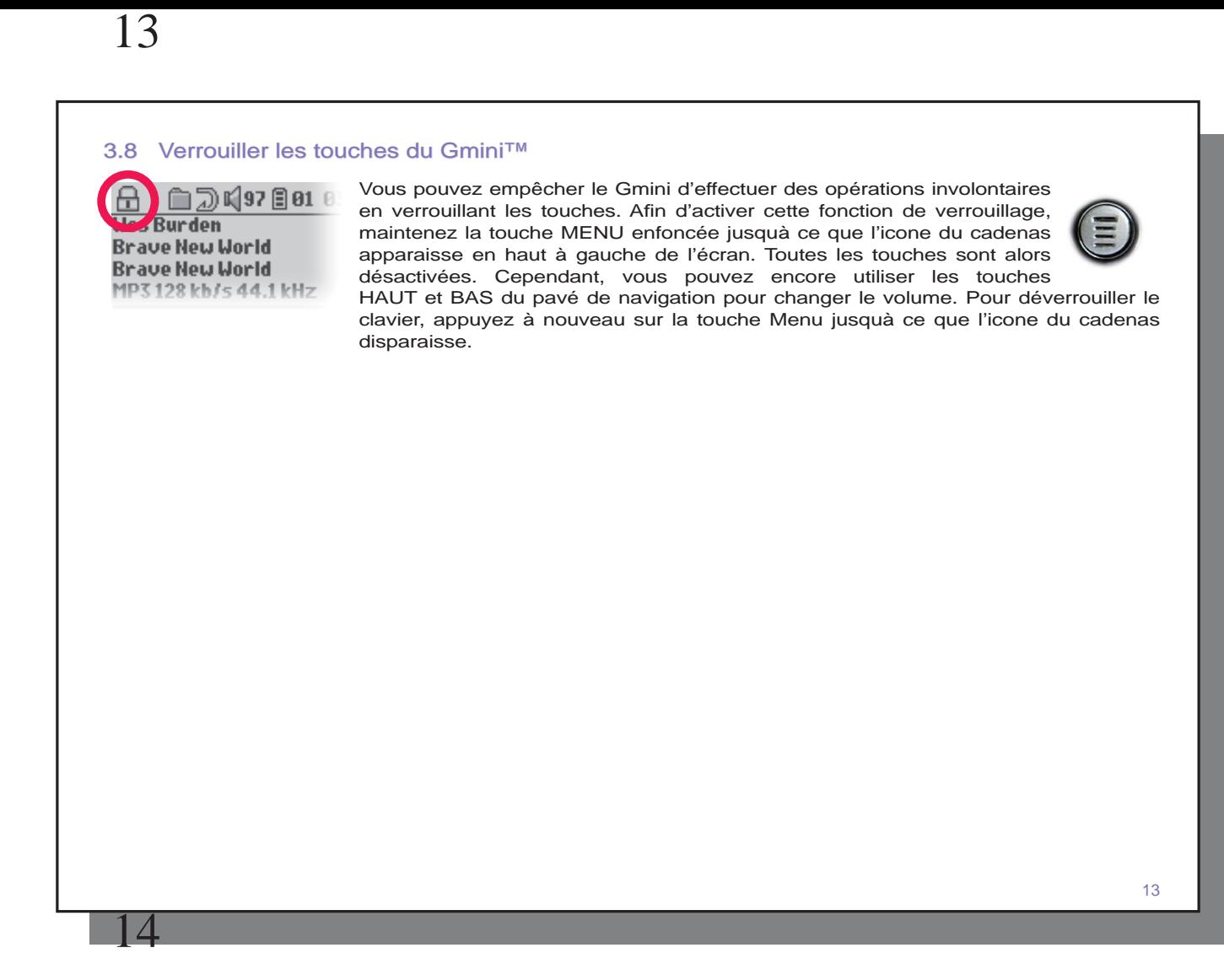

## **4**Transférer de la musique sur votre Gmini™ XS100

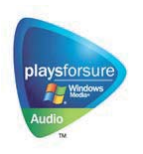

Votre produit Archos™ étant un appareil numérique certifié PlaysForSure™, tous les sites de vente de musique en ligne (par abonnement ou non) affichant ce logo vous proposeront des morceaux compatibles ("Plays for sure") avec votre Gmini XS100\*.

Le Gmini XS100 est conçu pour fonctionner de manière transparente avec les versions 9 et 10 du lecteur Windows Media® (WMP). Le lecteur Windows Media® est utilisé pour télécharger des contenus multimédias numériques d'Internet sur votre ordinateur et pour les organiser. Vous

l'utiliserez aussi pour synchroniser (copier) votre médiathèque Windows Media® avec votre appareil Archos™. Consultez le tableau comparatif ci-dessous pour comprendre les différentes fonctions disponibles avec les lecteurs Windows Media 9 et 10, ou rendez-vous sur le site www.playsforsure.com.

\* Les services par abonnement requièrent l'utilisation du lecteur Windows Media® 10.

#### 4.1 Synchroniser de la musique entre le lecteur Windows Media® (WMP) et le Gmini™ XS100

Set up Syn<u>c</u>

Le bouton de synchronisation du lecteur Windows Media® (WMP) est unidirectionnel. Il permettra d'ajouter des morceaux de musique sur votre Gmini™ pour que son contenu multimédia numérique soit identique à celui de votre lecteur Windows Media®. Vous pouvez bien sûr choisir de synchroniser seulement certains morceaux ou toute votre médiathèque. Avec WMP10, vous pouvez cliquer sur le bouton Set up Sync (Configurer la synchronisation)

de l'onglet Sync (Synchronisation) puis cocher la case Synchronize Device Automatically (Synchroniser l'appareil automatiquement). Vous profitez alors de la fonction de synchronisation automatique offerte par le lecteur WMP10. Si cette case est cochée, chaque fois automanque enerte par le lecteur. Imm i et et enerte est est est est energy enaque les se lance automatiquement et vérifie la présence de nouveaux fichiers audio dans la

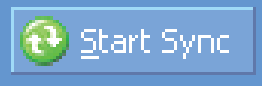

médiathèque, auquel cas, il les transfère ensuite sur votre GminiTM. En revanche, le lecteur Windows Media® 9 n'autorise pas la vérification automatique lors du branchement de votre Gmini™ à votre ordinateur et vous devez désigner à chaque fois le contenu à transférer.

Remarque pour les utilisateurs de WMP10 : les fichiers ajoutés à votre Gmini™ à partir d'un autre ordinateur ne peuvent être ajoutés à la médiathèque Windows Media® lorsque vous connectez votre Gmini™ à l'ordinateur. Les chansons ajoutées seront cependant référencées par l'ARCLibrary de l'appareil.

#### 4.2 Comparatif des versions 9 et 10 du lecteur Windows Media

Le lecteur Windows® Media 10 est réservé à Windows® XP (service Pack 1) et aux systèmes d'exploitation plus récents. Pour ceux qui hésiteraient encore à travailler sous Windows® XP (édition familiale ou professionnelle), nous vous invitons vivement à franchir le pas. Vous pourrez en effet profiter des dernières fonctions présentées dans ce comparatif **.** 

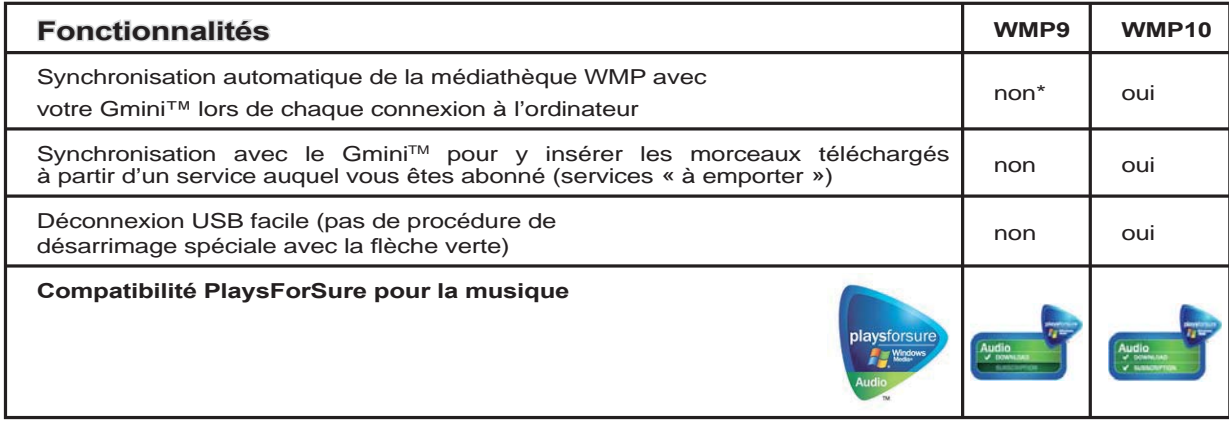

\* Vous devez utiliser la synchronisation manuelle de WMP9 pour copier sur le GminiTM la musique que vous avez achetée en ligne.

# **4.3 Transférer votre CDthèque sur le Gmini™ XS100**<br> **Audio 0: El SE DE DE DE DE DE DE DE LA DE LA DE LA DE LA DE LA DE LA DE LA DE LA DE LA DE LA DE LA DE LA DE LA DE LA DE LA DE LA DE LA DE LA DE LA DE LA DE LA DE LA**

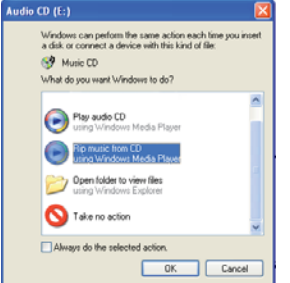

16

Le processus de transfert de la musique d'un CD dans des fichiers compatibles avec votre Gmini XS100 s'appelle "ripping". Il sagit de convertir, plus exactement de transcoder, le format CDA (CD Audio) en WMA ou MP3 que le Gmini est capable de lire. Le marché offre de nombreux programmes de ripping audio, mais le plus simple reste d'utiliser le lecteur Windows Media®. En effet, lorsque vous insérez un CD audio dans votre ordinateur, Windows® vous demandera si vous voulez le ripper. En fonction de la puissance de votre ordinateur, ripper un CD de 60 minutes nécessitera entre 10 et 60 minutes. Une fois l'opération terminée, l'album fera partie de votre audiothèque. Connectez votre Gmini à votre ordinateur avec le câble USB fourni. Ensuite, allez sur l'onglet **Sync** et demandez au lecteur Windows Media® de synchroniser cet album avec le Gmini. Il transfèrera alors cet album sur votre Gmini.

*Remarque : certains CD de musique sont dotés d'un système de protection contre la copie qui empêchera le lecteur Windows Media® de les convertir en fichiers audio.* 

#### 4.4 Installer le lecteur Windows Media<sup>®</sup> (WMP) 9

Si vous possédez Windows® ME ou 2000, vous devez utiliser le lecteur Windows Media® 9. La méthode la plus simple pour installer ce logiciel est de se rendre sur le site Internet de Microsoft® et d'en télécharger la toute dernière version, ou d'installer la version qui se trouve sur le Gmini XS100 lui-même.

#### 4.5 Installer le lecteur Windows Media® (WMP) 10

Vous devez posséder Windows® XP (Service Pack 1 ou une version supérieure) afin de pouvoir installer le lecteur Windows Media® 10. Veuillez vous rendre sur le site PlaysForSure (**www.playsforsure.com** ) de Microsoft pour télécharger la toute dernière version du lecteur Windows Media® 10.

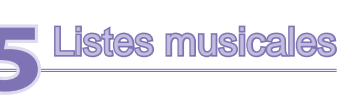

Une liste musicale est une liste de chansons que le Gmini jouera automatiquement l'une après l'autre. Le Gmini ne peut jouer qu'une seule liste à la fois. Vous pouvez créer de nouvelles listes, ajouter ou supprimer des éléments à une liste existante et la sauvegarder sous forme de fichier (de type .m3u) en vue d'une utilisation ultérieure. Vous pouvez en sauvegarder autant que vous voulez sur le disque dur du Gmini. Une liste peut contenir jusqu'à 1000 chansons.

#### 5.1 Créer une nouvelle liste musicale

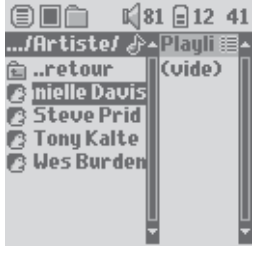

Pour créer une liste, appuyez sur le bouton DROIT dans le navigateur Musique. Une seconde fenêtre s'ouvre à droite pour afficher le contenu de la liste (l'image ci-contre indique quelle est vide). Vous pouvez maintenant commencer à ajouter des chansons à la liste active.

*Note : si des morceaux apparaissent dans la fenêtre de droite, cela signifi e qu'une liste musicale est déjà ouverte. Pour créer une nouvelle liste, fermez d'abord la liste active (cf. les options du menu de liste) et cliquez à nouveau sur la touche DROITE.* 

Dans la fenêtre gauche, sélectionnez les chansons que vous souhaitez transférer. Une fois la chanson sélectionnée, cliquez sur la touche ENTREE pour effectuer l'opération. La chanson sera ajoutée à la liste et une petite marque apparaîtra à côté de l'icone de musique en forme de note pour indiquer son transfert. Vous pouvez aussi ajouter tous les

fichiers audio d'un répertoire entier en une seule opération en sélectionnant le répertoire en question, puis ADD (Ajouter) ou **INSERT** (Insérer) dans le menu. Faites attention à la fenêtre dans laquelle vous vous trouvez car elles ne partagent pas les mêmes options de menu. Continuez ainsi autant de fois que vous le voulez. Vous pouvez passer d'une fenêtre à l'autre à votre gré en cliquant sur les touches GAUCHE/DROITE du pavé de navigation.

Nous vous recommandons de sauvegarder vos listes musicales sur le disque dur du Gmini (cf. les options de menu pour les listes présentées ci-dessous) pour les réutiliser ultérieurement. Après avoir sauvegardé une nouvelle liste, utilisez le menu de la fenêtre gauche pour mettre à jour l'ARCLibrary afin qu'elle apparaisse dans votre répertoire de listes. Le menu vous propose aussi l'option INSERT (Insérer) qui a pour effet d'ajouter le morceau avant la piste sélectionnée dans la liste.

# **5.2 Charger une liste musicale**<br>**<u><b>ELA**</u> *x* **181 A12 42** Vous pouvez

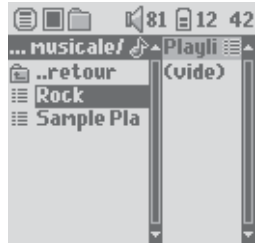

18

Vous pouvez charger une liste déjà sauvegardée ou ajouter ses fichiers à la liste active. Utilisez le navigateur Musique pour sélectionner la liste de votre choix (les listes sont indiquées par un icone spécifique) puis appuyez sur OK. Si la liste du Gmini contient déjà des éléments, les chansons de la seconde liste viendront s'ajouter à la fin. Ensuite, comme d'habitude, vous pouvez vérifier la liste ou la modifier dans la fenêtre des listes musicales.

#### 5.3 Ecouter une liste musicale

Une fois la liste chargée, appuyez sur la touche DROITE du pavé de navigation pour accéder à la fenêtre d'édition des listes. Ensuite, utilisez les touches HAUT et BAS pour sélectionner une chanson. Cliquez sur ENTREE et votre liste sera lancée à partir de ce morceau en respectant le mode de lecture configuré.

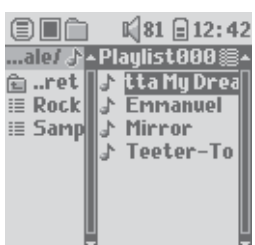

#### 5.4 Options du menu des listes

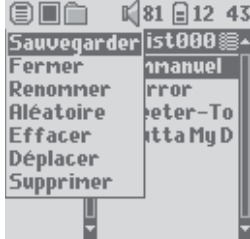

L'écran des listes musicales (côté droit) vous propose les options suivantes :

- **Sauvegarder :** sauvegarde la liste active sur le Gmini pour qu'elle puisse être plus tard rechargée. Elle sera sauvegardée dans le répertoire **Liste musicale** .
- **Fermer :** fermer la liste vous permet d'en créer une nouvelle en utilisant la touche DROITE du pavé de navigation alors que vous vous trouvez dans le répertoire Musique ou l'un de ses sous-répertoires.
- **Renommer :** change le nom de la liste active à l'aide du clavier virtuel.
- **Aléatoire :** change de manière aléatoire l'ordre des éléments de la liste chargée.
- **Effacer :** efface TOUS les morceaux de la liste chargée.

20

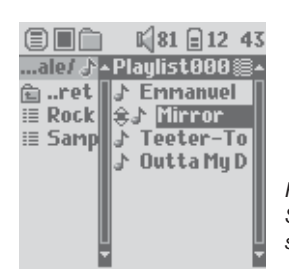

- **Déplacer :** vous permet de changer l'ordre des chansons de la liste en les déplaçant vers le haut ou le bas à l'aide des touches HAUT/BAS du pavé de navigation.
- **Supprimer :** supprime le morceau sélectionné de la liste.

*Remarque : afi n de supprimer une liste, allez dans* **Navigateur > Liste musicale** *. Sélectionnez la liste puis dans le menu déroulant, sélectionnez* **Supprimer** *et appuyez sur ENTREE.* 

*(Déplacer un morceau de musique)* 

Important : dès qu'une liste musicale est sauvegardée, vous ne devez plus en déplacer les fichiers **puisque la liste les recherche à leurs emplacements d'origine. Si vous devez malgré tout les déplacer dans un autre répertoire, vous devrez créer une nouvelle liste.** 

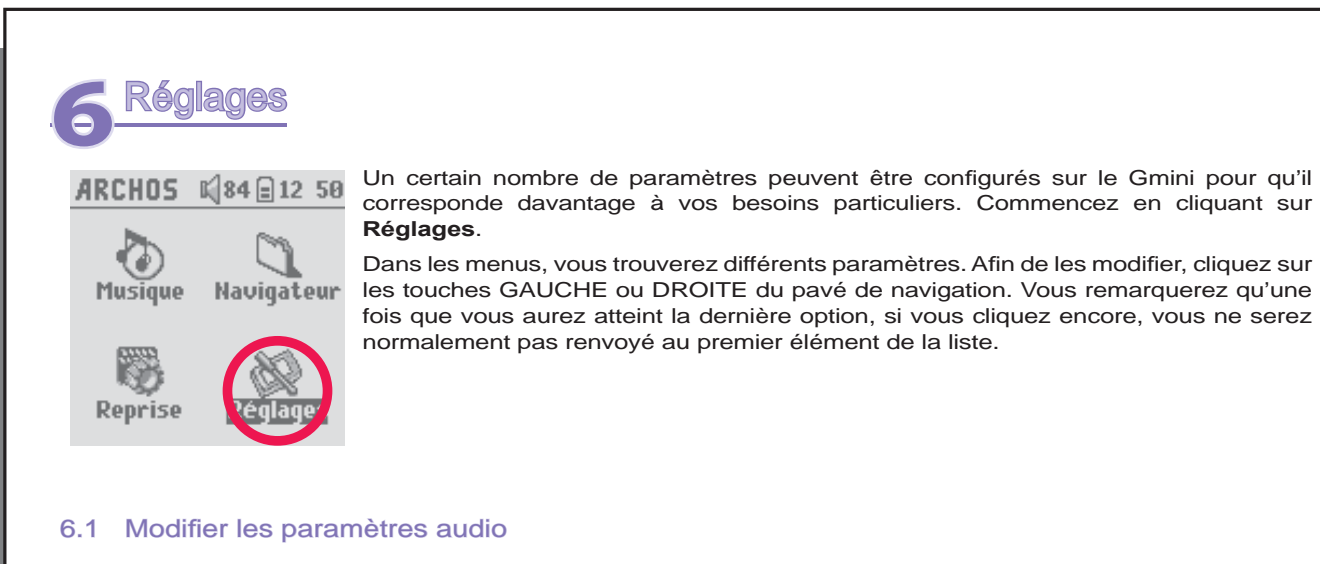

Si vous souhaitez personnaliser la qualité audio, allez dans [**Réglages > Son** ].

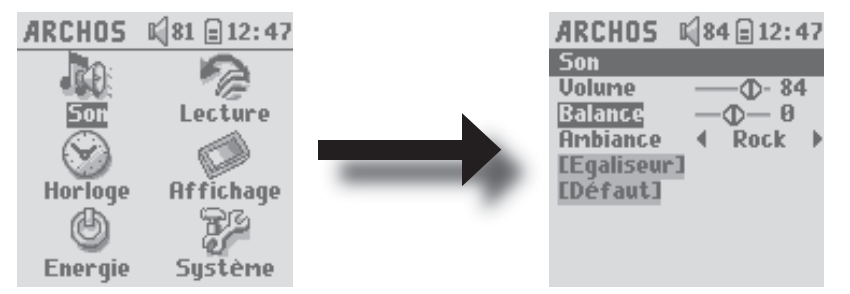

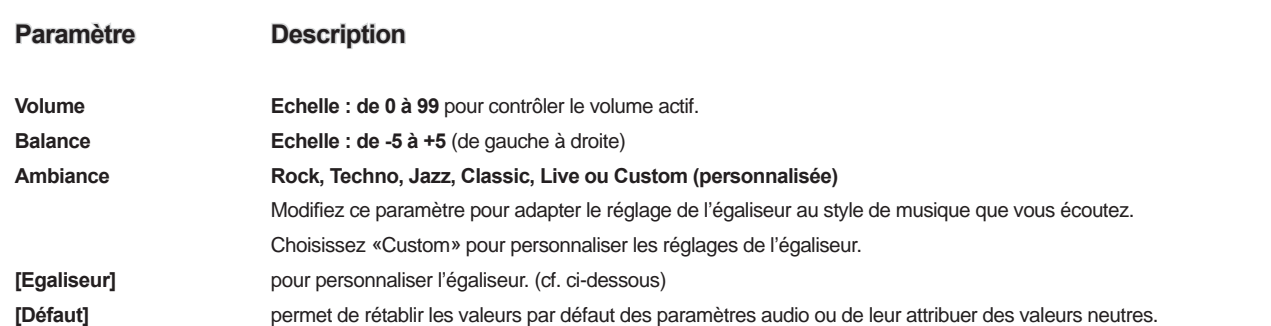

#### Personnaliser l'égaliseur

Pour régler l'égaliseur, sélectionnez la ligne [Egaliseur] et cliquez sur ENTREE. Vous pourrez alors configurer l'égaliseur cinq bandes du Gmini. Utilisez les boutons GAUCHE et DROIT afin de choisir la bande de fréquence (Bass, Medium-Base, Medium, Medium-Treble, Treble [graves, mi-graves, mediums, mi-aigus, aigus]) puis utilisez les boutons HAUT et BAS pour augmenter ou diminuer la réponse sur la bande de fréquence en question. Les modifications de ces paramètres prennent immédiatement effet. Il vaut donc mieux changer ces valeurs en écoutant une chanson.

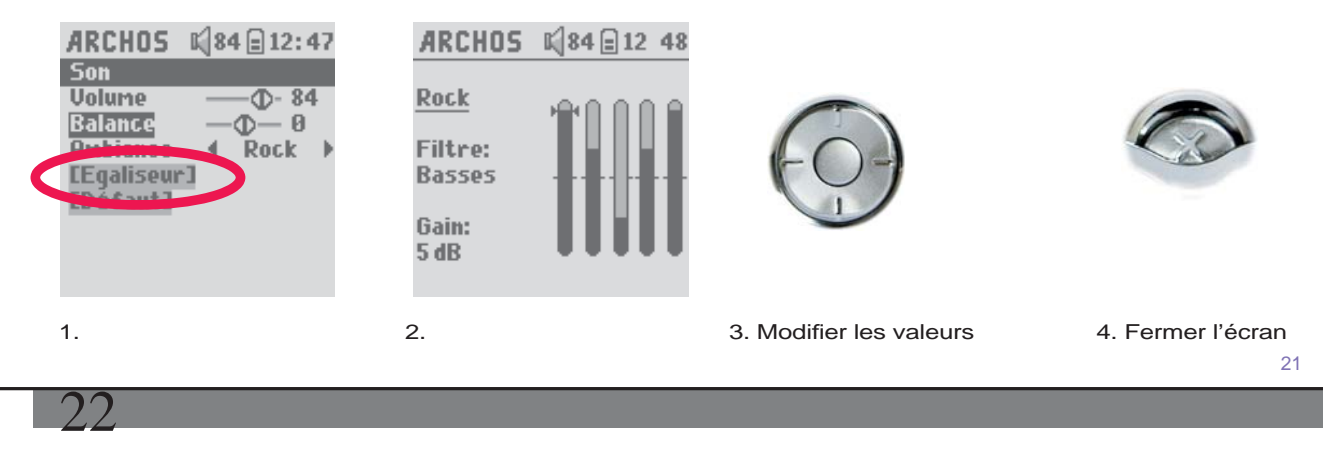

6.2 Modifier les paramètres de lecture<br>Si vous souhaitez que le Gmini joue la totalit Si vous souhaitez que le Gmini joue la totalité d'un répertoire de chansons ou qu'il choisisse des chansons de manière aléatoire ou encore qu'il applique l'une des autres possibilités de lecture, vous pouvez modifier les paramètres de Lecture. Allez dans **Réglages > Lecture** .

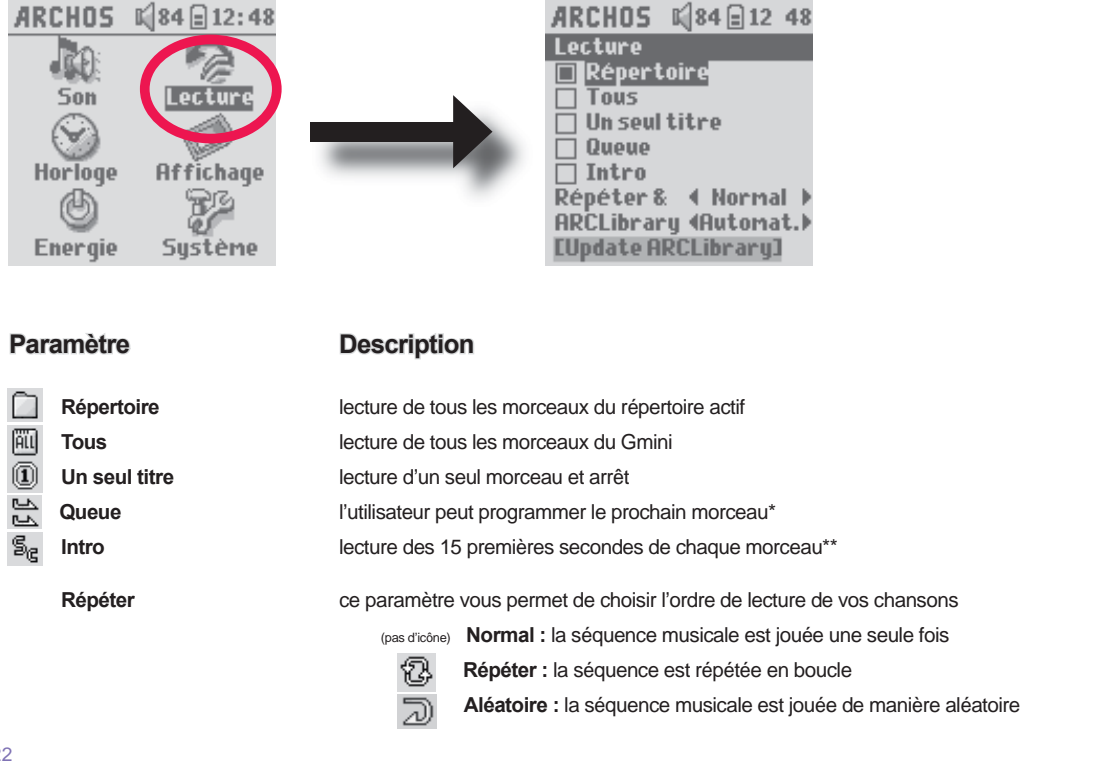

24

#### **ARCLibrary Off (Désactivée), On (Activée). Automat. (par défaut)**

 L'ARCLibrary vous permet de voir votre musique répertoriée par artiste, album, titre, style et année. Sélectionnez « Off » pour la désactiver ou « On » pour l'activer. Réglée sur « Automatiq. », elle se met à jour lorsqu'elle est déconnectée de l'ordinateur.

**Update ARCLibrary** cette fonction scanne tous les morceaux de musique et les listes contenus dans les répertoires **Musique** et **Liste musicale** puis les répertorie dans l'ARCLibrary. Vous ne devez l'activer que lorsque vous venez de copier de nouveaux morceaux sur le Gmini.

*\* Queue : Alors qu'une chanson est jouée, cliquez simplement sur le bouton de menu et sélectionnez Navigateur ou ARCLibrary (en fonction du répertoire actif), déterminez le morceau suivant que vous voulez écouter puis cliquez sur ENTREE. Votre chanson est alors en attente. La fl èche la plus basse de l'icone Queue deviendra noire. Une seule chanson à la fois peut être ainsi programmée. Reportez-vous au chapitre des listes musicales pour préparer des listes de plusieurs chansons. Dès que la chanson lue est terminée, ce sera le tour de celle que vous venez de programmer. Si vous n'en programmez aucune autre à ce moment-là, le Gmini lira la prochaine chanson du répertoire.* 

*\*\* Intro : chaque morceau du répertoire est joué pendant 15 secondes. Vous écoutez ainsi un court échantillon de chacun. Si vous désirez écouter toute la chanson, appuyez sur la touche de lecture pendant ces 15 secondes. Le Gmini repassera alors en mode de lecture « Répertoire » et lira le reste des chansons du répertoire sans les scanner.* 

#### 6.3 Régler l'heure et la date

Afin de régler l'heure et la date ou de changer le format de l'heure, allez dans Réglages > Horloge. Le **format de l'heure** peut être réglé sur une base de 12 (de 00:00 à 12:59) ou 24 heures (de 00:00 à 23:59).

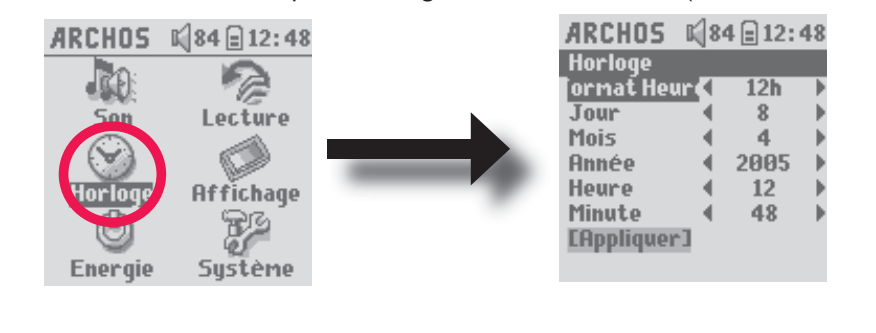

23

 L'heure est exprimée en *heures*, *minutes et secondes*, même si les secondes ne sont pas affichées. La date est exprimée en **jours** , **mois** et **année** .

Une fois que vous aurez modifié tous les paramètres nécessaires, assurez-vous de les enregistrer. Pour cela, sélectionnez la ligne [Appliquer] puis cliquez sur ENTREE. Patientez un peu que le Gmini ait le temps de sauvegarder les nouvelles valeurs avant de cliquer sur la touche STOP/ECHAP.

#### 6.4 Modifier les paramètres d'affichage

Afin de modifier la langue d'interface du Gmini ou le contraste de l'écran, allez dans Réglages > Affichage.

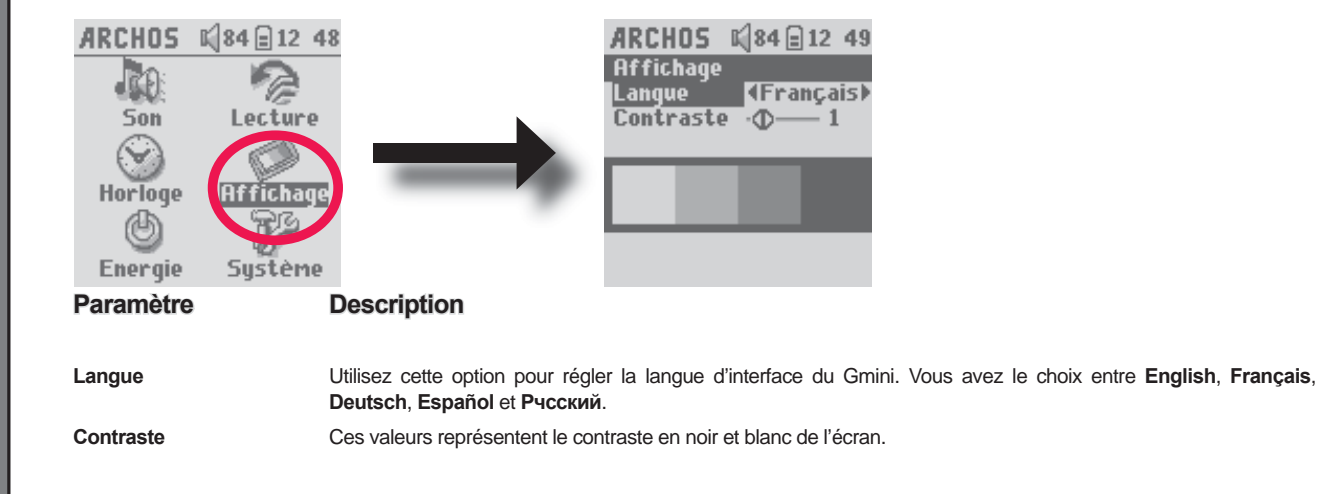

### 6.5 Modifier les paramètres d'energie

Pour profiter d'une autonomie maximale avec votre Gmini, vous pouvez régler les paramètres d'energie. Allez dans **Réglages > Energie.** 

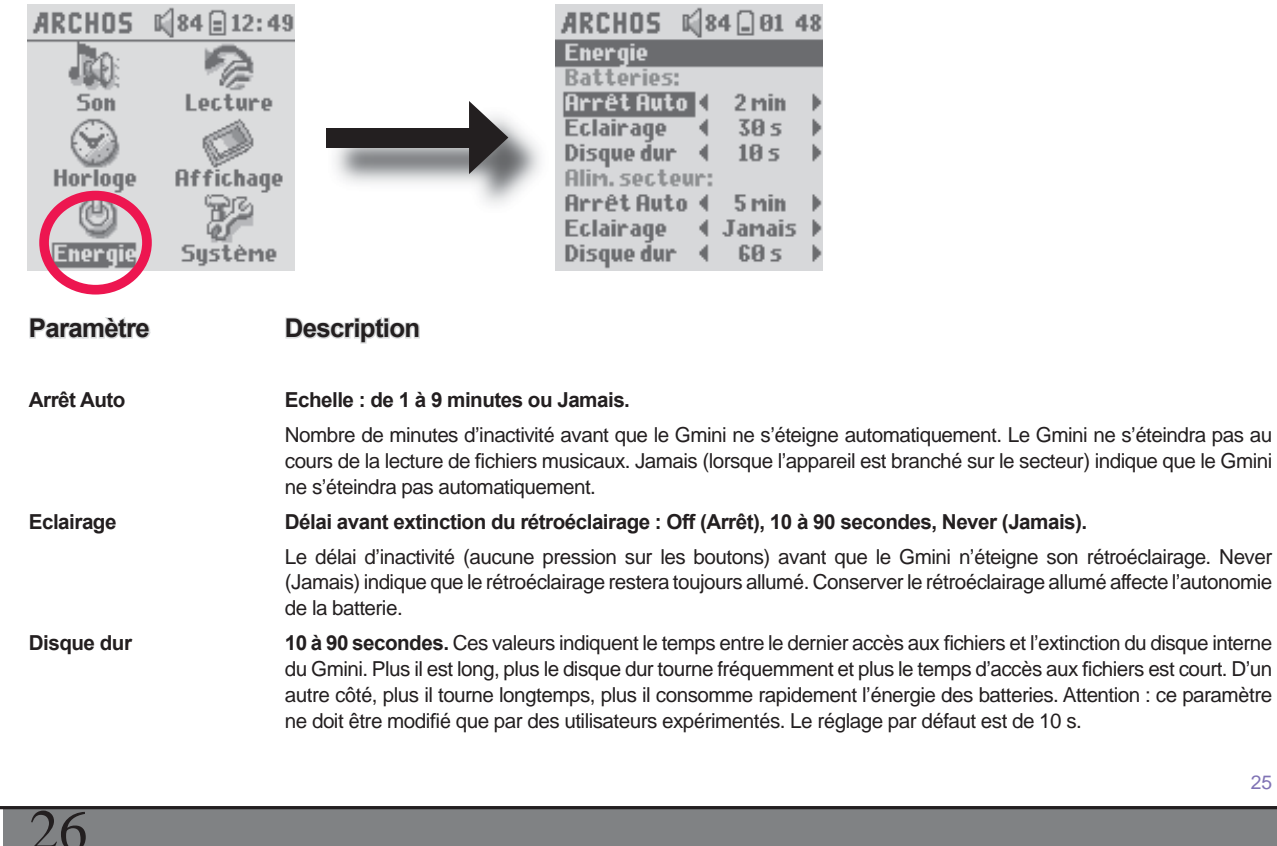

6.6 Modifier les paramètres du système<br>
Pour modifier les paramètres du système ou obter Pour modifier les paramètres du système ou obtenir des informations sur le système, allez dans Réglages > Système.

**ARCHOS**  $\sqrt{84}$  34  $\pm$  12 50 Son Lecture  $\mathbf{v}$ Horloge 酉 Energie

# **Paramètre Description aramètre**

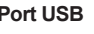

ordinateurs Macintosh®.

systèmes d'exploitation autres que Windows XP.

ARCHOS 1484 912 50 Systène Tous les fick  $\overline{$  flui Port USB <sup>'</sup>∢Disq.dur ▶ **EUpdate du logiciel]** Version 05: 1.0.0 Prod Key: XER4U4DBNP Disque dur: Libre: 17797 (Mo) Utilisé: 1255 (Mo)

25

#### Tous les fichiers Si ce paramètre est désactivé (sur "Non"), les fichiers sont filtrés pour que seuls les fichiers de musique soient affichés. En revanche, s'il est activé ("Oui"), vous pouvez voir tous les fichiers au même titre que ceux de musique. Port USB **Appareil compatible Windows, Disque dur.**

Si ce paramètre est réglé sur « Appareil compatible Windows », votre Gmini™ utilisera le MTP (Media Transport Protocol) lorsqu'il est connecté à un système d'exploitation Windows XP (SP1 ou supérieur) équipé du lecteur Windows Media® 10. Il apparaîtra alors en tant que Périphérique Gmini™ dans l'explorateur Windows®. **AVERTISSEMENT** : ceci ne fonctionnera pas avec des systèmes d'exploitation Windows® antérieurs ni avec les

externe (appareil de stockage de masse) lorsqu'il est connecté à un ordinateur. Utilisez ce mode pour tous les

 $GminX5100$ Si, en revanche, ce paramètre est réglé sur « Disque dur », votre GminiTM se comportera comme un disque dur<br>Sitema (canonielle atopicare de mosco) loroguille et connecté à un ordinateur l'Hilisez ce mode pour tous les GminiXS100

Version OS Affiche la version du système d'exploitation installé. Prod Key **Affiche la clé produit de votre Gmini XS100.** Chaque Gmini possède une clé produit unique.

Disque dur **Affiche la quantité d'espace libre/utilisé sur le disque dur du Gmini. Le nombre de méga-octets indiqué est calculé** selon une base binaire (1 ko = 1024 octets). Ainsi, chaque Mo représente environ 1,05 méga-octets (décimal). Le formatage occupe également de l'espace.

**[Update du logiciel]** Utilisé pour mettre à jour le système d'exploitation du Gmini. Référez-vous au chapitre **Mettre à jour le système d'exploitation (logiciel) du Gmini.** 

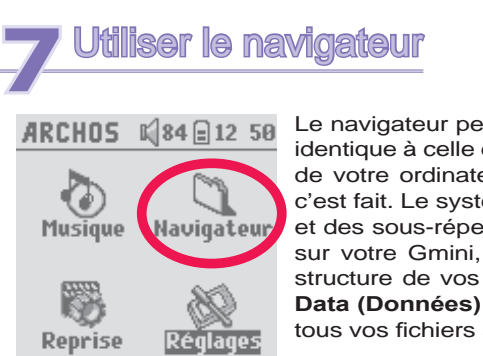

ermet d'évoluer dans le système de fichiers du Gmini. Sa structure est des ordinateurs fonctionnant sous Windows®. Les transferts de fichiers eur sur votre Gmini s'effectuent très simplement, glissez-déposez et ème est structuré selon une arborescence comportant des répertoires ertoires. Etant donné que vous enregistrerez des centaines de fichiers nous vous RECOMMENDONS FORTEMENT de bien organiser la répertoires. Le mieux étant de conserver les répertoires prédéfinis : (pour transporter les fichiers de données avec vous), Musique (pour audio) et Liste musicale (pour toutes vos listes musicales).

### 7.1 Structure du répertoire MUSIQUE

La racine de votre Gmini d'Archos contient le répertoire **Musique** . Généralement, pour structurer clairement les fichiers de leur lecteur Archos, la majorité des personnes utilise le répertoire Musique et opte pour l'architecture suivante :

Niveau 1 – **Artiste** (Dire Straits, Madonna, Stravinsky, etc.)

 Niveau 2 – **Album** (Brothers in Arms, American life, etc.) Niveau 3 – **Piste** (Money for Nothing, etc.)

Le répertoire **Musique** est un répertoire spécial car l'icone **Musique** de l'écran principal permet d'y accéder directement. Vous ne devez ni le supprimer, ni le renommer.

# **7.2 Parcourir l'arborescence de répertoires**<br>**<b>ELEC** L'Assenses Le répertoire actif est

1 84 日 88:46 目目白 aceship*l a*f the Great Space

♪ Ain't no Biqqee

28

Le répertoire actif est affiché juste au-dessous de la barre d'état située en haut de l'écran. Pour naviguer dans l'arborescence de répertoires, vous utiliserez les touches HAUT et BAS du pavé de navigation et vous vous

déplacerez à travers les fichiers d'un répertoire. Appuyez sur ENTREE pour ouvrir un répertoire sélectionné. Pour remonter d'un niveau dans l'arborescence, vous pouvez utiliser le bouton du MENU contextuel (sélectionnez Parent) ou cliquer sur le bouton GAUCHE. Le bouton

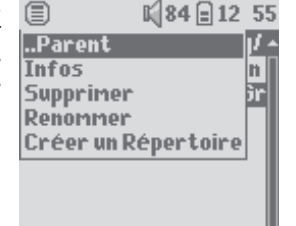

du MENU contextuel vous permet de créer de nouveaux répertoires, d'en supprimer, de renommer un fichier ou un répertoire ou d'afficher des informations relatives à un fichier.

### **Commandes de chaque bouton**

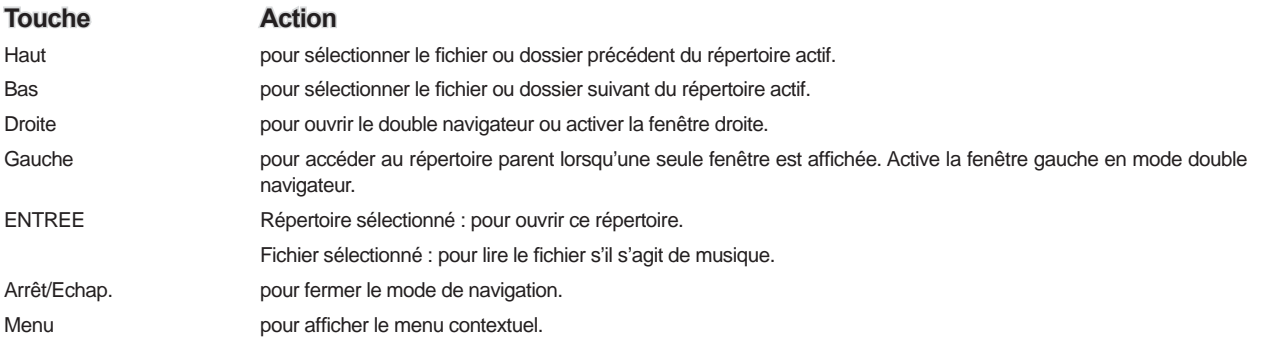

### 7.3 Manipulations des fichiers et répertoires dans le Navigateur

Tout en naviguant dans l'arborescence des répertoires, vous pouvez manipuler fichiers et répertoires. Lorsque vous utilisez le Navigateur, vous évoluerez dans le disque dur du Gmini comme si vous le faisiez par l'intermédiaire d'un ordinateur. Dans Navigateur, vous pouvez : créer, supprimer ou renommer des répertoires de même que supprimer, renommer, copier et déplacer des fichiers.

#### **7.3.1 Menu contextuel d'un fi chier**

**Infos :** pour afficher des informations sur les fichiers, comme la durée de la chanson, le nombre de Ko utilisés sur le disque, la date de création du fichier, etc.

Renommer : pour renommer le fichier sélectionné. Vous ne pouvez pas changer le type d'extension des fichiers lisibles par le Gmini. Vous serez dirigé vers le clavier virtuel (cf. le chapitre suivant) pour vous permettre de saisir le nouveau nom de fichier.

Supprimer : pour supprimer définitivement le fichier du Gmini. Avant la suppression effective, le Gmini vous en demandera confirmation « Voulez-vous vraiment supprimer ce fichier ? Oui/Non ». Appuyez sur ENTREE pour confirmer ou sur STOP/ECHAP pour annuler.

**Créer un Répertoire :** pour créer un nouveau répertoire dans le niveau actif de l'arborescence. Vous serez dirigé vers le clavier virtuel pour vous permettre de saisir le nom du nouveau répertoire. Un répertoire peut contenir jusqu'à 1000 fichiers.

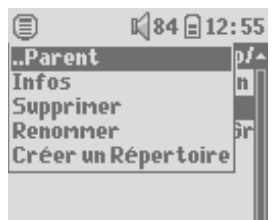

#### **7.3.2 Menu contextuel d'un répertoire**

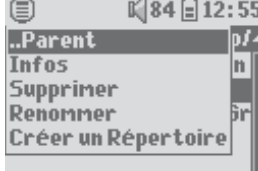

30

Infos : pour afficher des informations sur les fichiers, comme la durée de la chanson, le nombre de Ko utilisés sur le disque, la date de création du fichier, etc.

**Renommer :** pour renommer le répertoire sélectionné. Vous serez dirigé vers le clavier virtuel (cf. le chapitre suivant) pour vous permettre de saisir le nouveau nom de répertoire.

Supprimer : pour supprimer définitivement le fichier du Gmini. Avant la suppression effective, le Gmini vous en demandera confirmation « Voulez-vous vraiment supprimer ce fichier ? Oui/Non ». Appuyez sur ENTREE pour confirmer ou sur STOP/ECHAP pour annuler.

**Créer un Répertoire :** pour créer un nouveau répertoire dans le niveau actif de l'arborescence. Vous serez dirigé vers le clavier virtuel pour vous permettre de saisir le nom du nouveau répertoire. Un répertoire peut contenir jusqu'à 1000 fichiers.

#### **7.3.3 Menu contextuel du double navigateur**

Grâce au système de double navigation, une exclusivité Archos, vous pouvez copier ou déplacer des fichiers

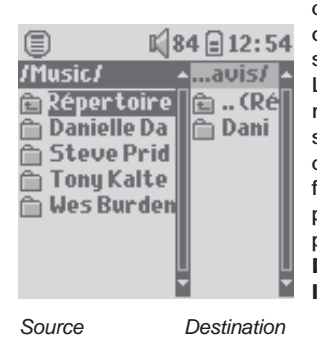

d'un emplacement à un autre à travers l'arborescence (attention : un répertoire peut contenir un maximum de 1000 fichiers). Lorsque vous êtes dans Navigateur, cliquez simplement sur le bouton DROIT et une deuxième fenêtre de navigation apparaîtra. Les boutons GAUCHE et DROIT vous permettent de passer de l'une à l'autre. Le répertoire actif est celui dont le titre est sélectionné. Dans ce répertoire, l'élément sélectionné est le fichier source de la copie (l'autre fenêtre contient le répertoire de destination). Une fois que vous avez décidé du répertoire de destination, allez dans la fenêtre source, sélectionnez le fichier à copier et cliquez sur le bouton MENU. Vous pouvez maintenant sélectionner Copier pour copier le fichier sélectionné, Copier tout pour copier tous les fichiers de ce répertoire dans le répertoire de destination ou **Déplacer** pour le déplacer dans le répertoire de destination. Les autres options Infos, Supprimer, Renommer et Créer un Répertoire sont définies ci-dessus.

30

### 7.4 Utiliser le clavier virtuel

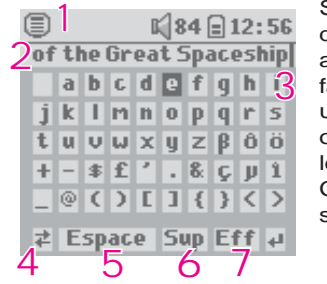

Si vous voulez créer ou renommer fichiers et répertoires, nous vous conseillons d'utiliser votre ordinateur connecté à votre Gmini car son clavier est plus pratique. Il arrive pourtant que vous n'ayez pas votre ordinateur sous la main et si celui-ci vous fait défaut, il vous faut alors saisir le texte directement sur le Gmini. A cette fin, vous utiliserez le clavier virtuel. Vous y serez conduit lorsque vous renommerez un fichier ou un répertoire ou encore, lorsque vous créerez un nouveau répertoire. Utilisez les boutons GAUCHE, DROIT, HAUT et BAS pour vous déplacer sur le clavier. Cliquez sur ENTREE pour saisir le caractère sélectionné. Une fois votre texte saisi, sélectionnez **Entrée** en bas à droite.

31

- **1 Menu contextuel**
- **2 Texte saisi**
- **3 Curseur**
- **4 Majuscules/Minuscules\***
- **5 Supprimer un caractère\***
- **6 Supprimer toute la ligne\***
- **7 Entrée** \*

*\* Ces commandes se trouvent également dans le menu contextuel Conseil : utilisez la touche STOP/ECHAP pour annuler les changements réalisés et fermer le clavier virtuel.* 

# **8**Connecter le Gmini™ XS100 à une chaîne stéréo

Connecter votre Gmini XS100 à une chaîne stéréo vous permet d'écouter la musique de votre Gmini sans les écouteurs. Pour cela, vous devrez vous procurer un câble audio standard (mini-jack casque vers RCA) qui n'est pas fourni avec le Gmini. Le graphique ci-dessous illustre la manipulation à suivre. Branchez le câble audio à la prise casque et aux prises RCA auxiliaires de votre stéréo. Vous remarquerez qu'il ne s'agit que d'une simple représentation shématique. Si vous n'êtes pas sûr de vous, le manuel de votre chaîne stéréo vous permettra d'identifier les entrées auxiliaires.

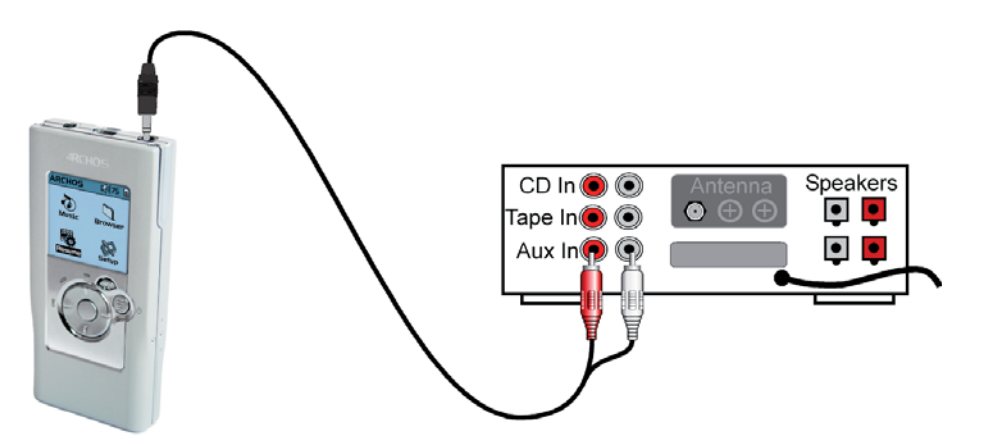

## **9**Connecter le Gmini™ à votre ordinateur

#### 9.1 Type de connexion USB (« Disque dur » ou « Appareil mobile »)

Votre appareil est pré-configuré en usine comme un périphérique Windows® ; il sera donc immédiatement reconnu par votre ordinateur si vous utilisez Windows® XP (avec, au minimum, le Service Pack 1) et le lecteur Windows Media® 10. Si vous avez un autre système d'exploitation Microsoft® , un doute sur votre version de Windows® XP ou si vous utilisez un Macintosh®, vous serez obligé de changer le réglage du port USB (Universal Serial Bus) de votre Gmini<sup>™</sup>. Pour ce faire, allez dans Système puis Port USB et réglez le paramètre sur « Disque dur ».

#### **9.2 Connecter le Gmini™ XS100**

Ordre de connexion : consultez les instructions ci-dessous pour connaître la méthode la plus adaptée au système d'exploitation de votre ordinateur.

- 1) Allumez le Gmini $^{TM}$ .
- 2) Branchez le câble USB à votre ordinateur allumé.
- 3) Branchez l'autre extrémité du câble USB au port USB du Gmini<sup>TM</sup> (si votre ordinateur vous invite à installer un nouveau pilote pour le nouveau matériel, alors vous devez le débrancher et changer le réglage du port USB sur Disque dur)

#### *Windows® XP*

34

Vérifiez\* que votre version de Windows® XP comprend au moins les mises à jour du Service Pack 1 et que lecteur Windows Media® 10 (WMP10) est bien installé sur votre ordinateur. Cette configuration vous permet de profiter des avantages inhérents aux « Appareils compatibles Windows ». Il vous suffit alors de connecter votre appareil à votre ordinateur en suivant les étapes indiquées ci-dessus et vous le verrez apparaître aussi bien dans l'explorateur Windows® que dans WMP10. Sans Windows® XP Service Pack 1 (la mise à jour est gratuite) ou Windows Media® 10, il ne peut être reconnu comme un périphérique Windows® et vous devrez suivre les instructions ci-dessous valables pour Windows® ME et 2000.

*\* Allez sur « Poste de travail » et cliquez sur la touche droite de la souris, sélectionnez « Propriétés » puis regardez dans l'onglet « Général ». La mention « Service Pack 1 » (ou une version plus récente) doit apparaître.*

#### *Windows® ME et 2000*

Attention : avant de connecter le Gmini™ à votre ordinateur au moyen du câble USB, allez dans **Réglages>Système>Port USB** et réglez le paramètre sur « Disque dur ».

Une fois connecté à votre ordinateur, le GminiTM sera reconnu comme un périphérique de stockage de masse et sera automatiquement affiché après quelques secondes. Vous verrez apparaître une nouvelle lettre de lecteur dans Poste de travail, par exemple « E: ». Vous pouvez maintenant utiliser le disque dur Gmini comme n'importe quel autre disque. Vous pouvez y accéder en utilisant directement l'explorateur Windows® afin d'échanger des fichiers, par simple glisser/déposer, avec le disque dur du Gmini<sup>™</sup>. S'il n'est pas reconnu automatiquement ni affiché en tant que disque dur externe, référez-vous au chapitre de dépannage à la fin de ce manuel.

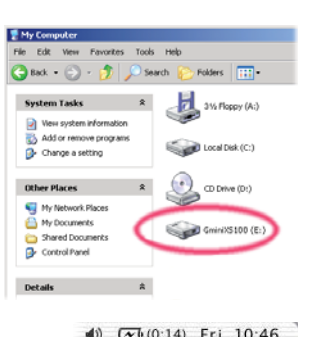

#### *Macintosh™ OS X*

Si vous tournez sous OS X, vous devez impérativement passer à la version 10.3.9 ou à une plus récente. Vous devez également modifier le réglage du port USB du Gmini™ sur « Disque dur ». A partir du menu principal, allez dans **Réglages>Système>Port USB** puis changez le paramètre sur « Disque dur ».

Il vous suffira alors de brancher le Gmini™ à votre Macintosh® en suivant la procédure indiquée ci-dessus et en quelques secondes, le Gmini™ sera reconnu en tant que périphérique de stockage de masse (disque dur) et sera arrimé à l'ordinateur. Vous pouvez maintenant utiliser le disque dur Gmini comme n'importe quel autre disque.

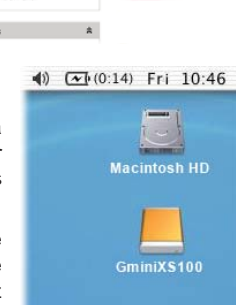

#### 9.3 Déconnecter le Gmini™ de votre ordinateur

#### *Mode Appareil compatible Windows*

Si le Gmini™ est connecté à votre ordinateur en tant qu'appareil compatible Windows, vérifiez qu'aucune donnée ne soit en cours de transfert entre les deux appareils (le témoin du disque dur de votre Gmini™ ne doit pas clignoter). Vous pouvez à présent débrancher en toute sécurité le câble USB de votre Gmini™ et de l'ordinateur.

#### *Mode Disque dur*

Si le Gmini<sup>™</sup> est connecté à votre ordinateur en tant que disque dur, **NE RETIREZ PAS LE CÂBLE USB N'IMPORTE QUAND !**

**AVERTISSEMENT :** il est important de désarrimer correctement votre GminiTM de l'ordinateur avant de déconnecter le câble USB et ce, afin d'éviter toute perte de données ou le blocage d'un des appareils.

#### *Mode Disque dur et Windows®*

Afin de déconnecter le disque dur du Gmini™ en toute sécurité, cliquez sur l'icone de retrait de la barre d'état système (sur la flèche verte comme le montre l'illustration ci-dessous) et suivez les indications. Avant de déconnecter le câble USB, attendez qu'un message vous avertisse que vous pouvez débrancher le périphérique en toute sécurité.

1. L'icone de retrait se trouve sur la barre d'état système à côté de l'horloge.

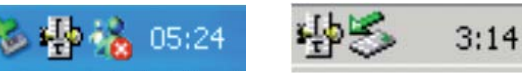

36

Windows® XP Windows® 2000 et Windows® ME

2. Cliquez sur l'icone pour éjecter (déconnecter) le Gmini de l'ordinateur et sélectionnez le message 'Safely remove' (retirer en toute sécurité).

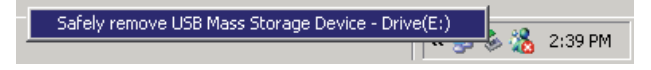

3. Un message apparaîtra pour indiquer que vous pouvez alors déconnecter le Gmini en toute sécurité. Vous pouvez maintenant poursuivre et débrancher le câble USB du Gmini.

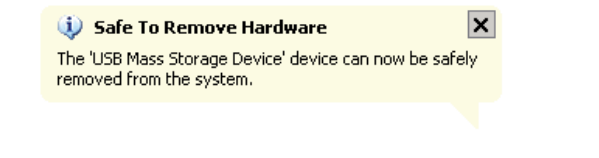

#### *Mode Disque dur et Macintosh®*

Glissez l'icône du disque dur du Gmini**TM** dans la corbeille qui se transformera en grosse fl èche comme sur la saisie d'écran à gauche. Mac OS 9.x conservera l'icône de la corbeille. Inutile de s'inquiéter, c'est tout à fait normal. Déplacez l'icône du disque dur sur la flèche (ou la corbeille) et cette icône disparaîtra alors du bureau. Vous pouvez à présent débrancher en toute sécurité le câble USB de votre Gmini<sup>™</sup> et de l'ordinateur.

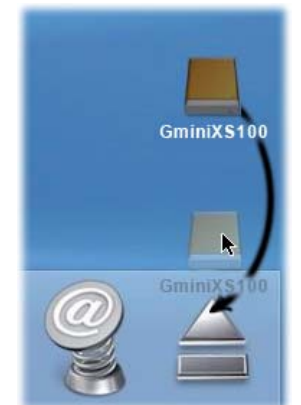

## **Utiliser iTunes™ avec votre Gmini™ XS100**

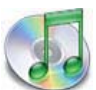

Pour transférer des fichiers musicaux entre un ordinateur Macintosh® et votre Gmini XS100, le plus simple est d'utiliser Finder™ de Macintosh et de glisser-déposer les fichiers d'un appareil à l'autre.

Cependant, pour les utilisateurs Macintosh® qui souhaitent utiliser le Gmini XS100 avec iTunes®, Archos a développé un plug-in spécial que vous trouverez sur le Gmini XS100 dans le répertoire appelé **/Data/i-Tunes plug-in** ou sur le site Internet d'Archos. Dans ce répertoire, vous trouverez un fichier compressé «.sit». Décompressez-le et ouvrez le répertoire correspondant à votre système d'exploitation. Dans ce même répertoire, vous verrez également une image JPEG illustrant l'emplacement où vous devez copier le plug-in. Ensuite, iTunes™ reconnaîtra le Gmini XS100 comme un 'périphérique'. Actuellement, la version PC du plug-in d'iTunes™ n'est pas disponible.

Pour vous simplifier la vie, souvenez-vous des points suivants :

- 1) La musique achetée sur le site de vente en ligne d'Apple est protégée contre la copie par un système de cryptage propriétaire. L'appareil ARCHOS ne sera pas en mesure de lire ce type de musique payante ou d'autres fichiers au format AAC que vous pourriez avoir créé, mais il se fera une joie de lire les fichiers MP3.
- 2) Lorsque vous créez vos listes musicales avec iTunes® (possible uniquement à partir de chansons copiées sur votre Gmini XS100), votre Macintosh® les enregistre à la racine des répertoires de votre Gmini et non dans le répertoire des listes du Gmini. Il vaut donc mieux utiliser le Gmini XS lui-même pour composer des listes et ensuite les sauvegarder dans votre répertoire de listes.
- 3) Lorsque vous glissez-déposez des fichiers MP3 à partir de votre audiothèque iTunes® sur votre Gmini, le programme i-Tunes® vérifie les informations des balises ID3 du fichier MP3 et crée un répertoire à la racine de votre Gmini dont le nom correspond à celui de l'artiste. Ensuite, à partir des informations des balises ID3 indiquant le titre de l'album, il créera un sous-répertoire du même nom. Enfin, il prendra la chanson MP3 ellemême et la placera dans le sous-répertoire de cet album. Ainsi, même si cette structure fondée sur les noms d'artistes et d'albums est parfaitement claire, il est à noter qu'i-Tunes® ne suit pas la convention du Gmini qui place d'habitude les morceaux dans le répertoire Musique.

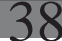

## **Mettre à jour le système d'exploitation du Gmini™ XS100**

Archos propose périodiquement des mises à jour du logiciel (ou système d'exploitation) de votre produit que vous pourrez télécharger gratuitement sur notre site (www.archos.com). Elles contiennent de nouvelles fonctions, des améliorations et des corrections de bugs. Assurez-vous de toujours posséder la version la plus récente. Pour connaître celle de votre appareil, allez dans **Réglages > Système** et regardez la ligne **Version OS** . Vous trouverez la version la plus récente de l'OS et son numéro de version sur notre site Internet (www.archos.com) dans la rubrique **Firmware** .

#### 11.1 Télécharger le fichier Update\_GminiXS.AOS

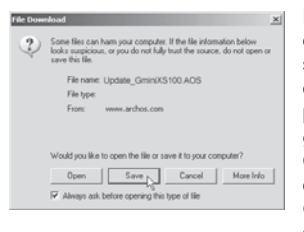

Lorsque vous cliquez sur le lien pour télécharger le nouveau fichier de l'OS (le nom du fichier est Update\_GminiXS.AOS), votre navigateur peut vous mettre en garde sur la nature du fichier à télécharger et vous informer du danger potentiel pour votre ordinateur. Il n'y a là rien d'anormal, le système Windows® ne reconnaît simplement pas le format de fichier .AOS. Soyez rassuré, Archos a pris ses dispositions pour garantir un fichier exempt de tous virus, vous pouvez donc le télécharger sans risque. Cliquez sur l'option **Sauvegarder** pour télécharger ce fichier à un emplacement qui vous convient, tel que **Mes documents** , et pouvoir ensuite le copier sur votre Gmini XS100. Si votre Gmini est connecté à votre ordinateur, vous pouvez aussi y sauvegarder directement le fichier.

Vous trouverez également à côté du logiciel à télécharger, un fichier texte détaillant les modifications effectuées depuis la version précédente de l'OS.

#### 11.2 Copier dans la racine du Gmini™ et mettre à jour

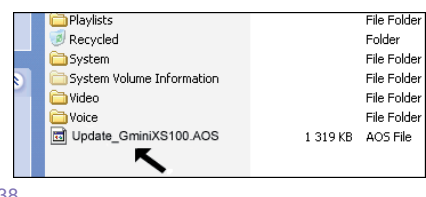

Connectez votre Gmini à votre ordinateur (Consultez le chapitre s'y référant) et copiez le fichier Update\_GminiXS.AOS à la racine du Gmini, c'est-à-dire à la base de l'arborescence des répertoires. La racine est le niveau situé à la base de l'arborescence des répertoires. Dans votre gestionnaire de fichiers, glissez le fichier .AOS sur le disque dur du Gmini XS100 qui le placera automatiquement dans le répertoire racine (hors de

tout répertoire). Si une ancienne version du fichier Update\_GminiXS100.AOS est déjà sur votre Gmini, Windows® vous demandera si vous souhaitez l'écraser. Cliquez sur Oui.

Une fois ce fichier copié, déconnectez précautionneusement le Gmini XS de l'ordinateur. Si vous n'en avez pas l'habitude, référez-vous à la procédure de sécurité détaillée au chapitre précédent.

#### 11.3 « Disque dur » ou « Appareil compatible Windows » ?

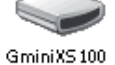

Si votre Gmini™ apparaît en tant que « Disque Dur », il vous suffit de glisser le fichier Update\_ GminiXS100.AOS sur cet icône et Windows® le placera à la racine du Gmini™. Ne le sauvegardez pas dans un répertoire de votre Gmini<sup>™</sup>. Une fois ce fichier copié, déconnectez (référez-vous au chapitre de Connexion/Déconnexion) le Gmini™ de votre ordinateur.

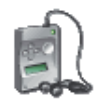

Si votre GminiTM XS100 apparaît en tant que « Périphérique Windows® », vous devrez alors l'ouvrir dans l'explorateur et déplacer le fichier Update\_GminiXS100.AOS dans le répertoire Data (pas dans le répertoire Media). Si une ancienne version du fichier Update\_GminiXS100.AOS est déjà sur votre GminiTM, Windows® vous demandera si vous souhaitez l'écraser. Cliquez sur Oui. Déconnectez le GminiX5100 Gmini™ de votre ordinateur.

#### 11.4 Activer la mise à jour

Sur votre Gmini, allez dans Réglages > Système et sélectionnez la ligne [Update du logiciel]. Cliquez sur ENTREE. Vous serez invité à brancher le Gmini à l'aide du câble USB connecté à un ordinateur allumé ou via l'adaptateur/chargeur optionnel. Le Gmini repèrera alors le fichier mis à jour et l'installera. Un message apparaîtra pour vous demander de débrancher le câble USB (si tel est le mode d'alimentation choisi) puis cliquez sur n'importe quelle touche afin de redémarrer l'appareil. Vous pouvez allez dans **Réglages > Système** pour vérifier que le nouveau système d'exploitation a été installé, il suffit de regarder le numéro de version.

#### **Attention :**

 $\Delta$ 

**ne débranchez jamais le câble USB ni l'adaptateur secteur en cours de mise à jour, faute de quoi**  vous pourriez définitivement endommager l'appareil.

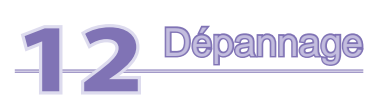

#### 12.1 Problèmes de connexion USB

**Problème :** mon Gmini n'est pas reconnu par l'ordinateur ou il demande un pilote.

#### **Solutions :**

- Si votre système d'exploitation est autre que Windows® XP (Service Pack 1 minimum) avec le lecteur Windows Media® 10 ou une version supérieure, le réglage Port USB doit être réglé sur « Disque dur ». Allez dans Réglages > Système > Port USB et choisissez Disque dur. Seule une configuration avec le système d'exploitation Windows® XP (Service Pack 1 minimum) et le lecteur Windows Media® 10 ou une version supérieure permet de régler le Port USB sur « Appareil compatible Windows».
- Eteignez puis rallumez l'ordinateur et le Gmini. Essayez ensuite de le connecter à nouveau en respectant l'ordre indiqué au chapitre intitulé "**Connecter votre Gmini XS100 à votre ordinateur** ".
- Si vous avez recours à un hub USB, connectez le Gmini directement (certains hubs ne sont pas alimentés et ne peuvent donc fonctionner correctement avec ce produit).
- Si vous utilisez un port USB en face avant de votre ordinateur, essayez-en un en face arrière. Les ports USB frontaux proviennent souvent de hubs non alimentés.
- Ne le connectez pas au port USB d'un clavier.
- Si vous utilisez un ordinateur portable et une station d'accueil, essayez de le connecter sans la station d'accueil.
- Les utilisateurs Macintosh® doivent impérativement passer (au minimum) à la version OS 10.3.9.
- (Mode Disque dur) Si la FAT est corrompue, le Gmini peut ne pas apparaître dans Windows XP pendant plus d'une minute, et n'apparaître ensuite qu'en tant que lecteur local. Utilisez l'utilitaire DOS ChkDsk comme indiqué ci-dessous.
- (Mode Disque dur) Windows® XP peut reconnaître le disque dur du Gmini sans pour autant lui assigner une lettre de lecteur. Sur Poste de travail, cliquez sur le bouton droit de la souris et sélectionnez Gérer, puis sélectionnez Stockage et Gestion des disques. Dans cette fenêtre, il se peut que le disque dur apparaisse et que vous puissiez lui assigner une lettre de lecteur en cliquant dessus avec le bouton droit de la souris et en sélectionnant la commande « Modifier la lettre de lecteur et les chemins d'accès ».

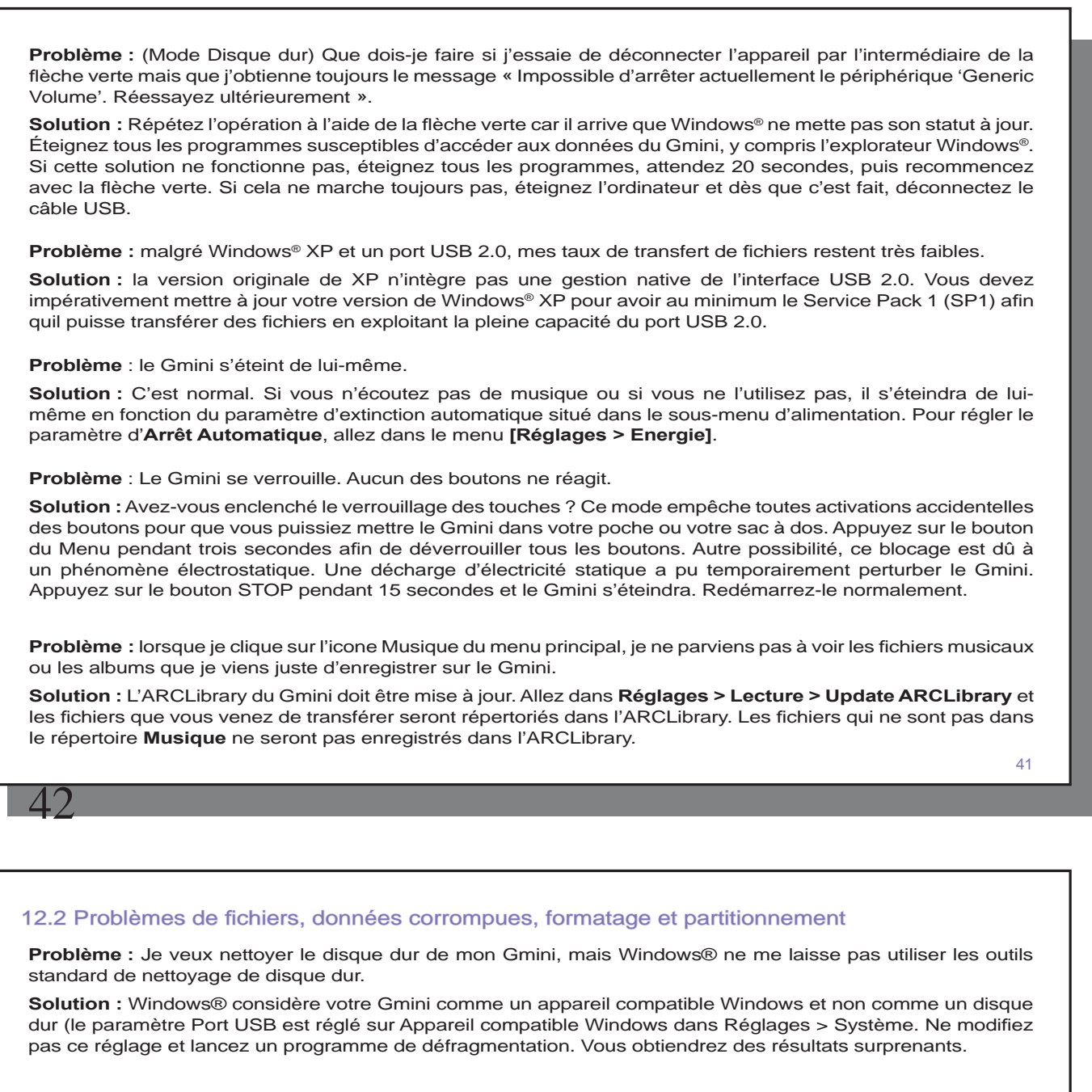

Problème : Sur le Gmini, je trouve de nouveaux noms de fichiers et de répertoires que je n'ai jamais créés ; certains ont parfois des noms totalement incompréhensibles.

Réponse : (Mode Disque dur) Il y a de grandes chances que la table d'allocation de fichiers (FAT) du Gmini soit corrompue. Le Gmini a peut-être été éteint alors qu'il était connecté à l'ordinateur. Pour réparer une FAT corrompue, vous devez utiliser les utilitaires de vérification d'erreurs ou Check Disk présentés à la fin de cette section. Attention : Windows® et Macintosh® enregistrent souvent des fichiers supplémentaires sur le disque dur tels que **finder.def** ou System volume info. Ne craignez rien, ils sont tout à fait normaux et ne risquent pas d'endommager le Gmini.

#### **Problème :** Puis-je défragmenter le disque dur du Gmini ?

Réponse : (mode Appareil compatible Windows) Le Gmini entretient un système de fichiers optimisé et n'a pas besoin d'être défragmenté. La défragmentation peut entraîner des problèmes inattendus

#### **Problème :** Je souhaite reformater le disque dur du Gmini.

**Solution :** Vous pouvez le faire, mais vous effacerez TOUTES les données de votre Gmini. Comme expliqué cidessus, nous vous recommandons d'abord de lancer ScanDisk ou le programme DOS chkdsk (Check Disk) pour tenter de résoudre votre problème et il le sera dans 99% des cas. Remarquez que, par défaut, Windows® XP et 2000 formateront le disque dur de votre Gmini au format NTFS. Cette opération rendrait le Gmini inutilisable. **Précisez impérativement un formatage du disque dur en FAT32.** 

#### 12.2.1 Lancer un Scan-Disk dans Windows® ME (vérification d'erreur) - Mode Disque dur

- Fermez toutes les applications ouvertes.
- Connectez correctement le Gmini à votre ordinateur en suivant les indications du chapitre 9.
- Cliquez avec le bouton droit de la souris sur le disque dur du Gmini dans l'explorateur Windows® et sélectionnez Propriétés.
- Sélectionnez l'option Outils et lancez le programme de vérification d'erreurs.
- Vérifiez de bien avoir coché la case afin de réparer automatiquement les erreurs de système de fichiers.
- Patientez, cela peut prendre un peu de temps. Windows® peut vous inviter à redémarrer l'ordinateur afin de mettre certains fichiers Windows® à votre disposition. C'est normal, cliquez sur Oui.

#### **12.2.2 Lancer l'utilitaire Check Disk dans Windows® XP & 2000 (ChkDsk) - Mode Disque dur**

Si vos problèmes de système de fichiers persistent sur votre Gmini, vous pouvez essayer de les régler à l'aide de l'utilitaire DOS check disk (chkdsk). Le seul fait de lancer le programme de vérification d'erreur de Windows® peut s'avérer insuffisant pour résoudre totalement les erreurs de disque. Suivez la procédure suivante :

- Fermez toutes les applications ouvertes.
- Connectez correctement le Gmini à votre ordinateur en suivant les indications du chapitre 9.
- Patientez quelques instants (jusquà 5 minutes), le temps que Windows® XP confirme l'arrimage du GMINI ou du **lecteur local** .
- Utilisez l'utilitaire Invite de commandes pour ouvrir une fenêtre DOS.

 **Démarrer > Programmes > Accessoires > Invite de commandes.** 

- Lorsque vous y êtes invité, tapez « **chkdsk e: /f** ». Utilisez **e:** ou la lettre de lecteur représentant votre Gmini.
- Patientez, cela peut prendre un peu de temps.
- Lorsque c'est fini, fermez la fenêtre DOS et déconnectez correctement le Gmini de votre ordinateur.

## **13**Caractéristiques techniques

### **ARCHOS Gmini série XS100**

44

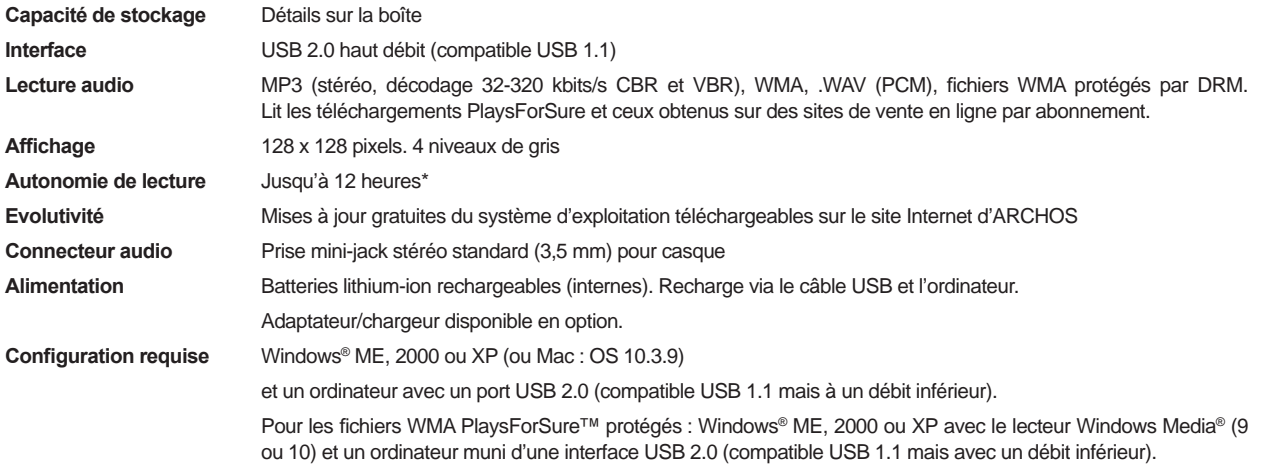

*\* en fonction de l'utilisation (arrêt/marche/paramètres/type de fi chier etc.)* 

*Tous les noms de marques et de produits sont des marques déposées appartenant à leurs propriétaires respectifs. Les caractéristiques sont susceptibles d'être modifi ées sans préavis. Erreur et omissions exceptées. Images et illustrations non contractuelles. Copyright® 2005. ARCHOS.* Tous droits réservés.

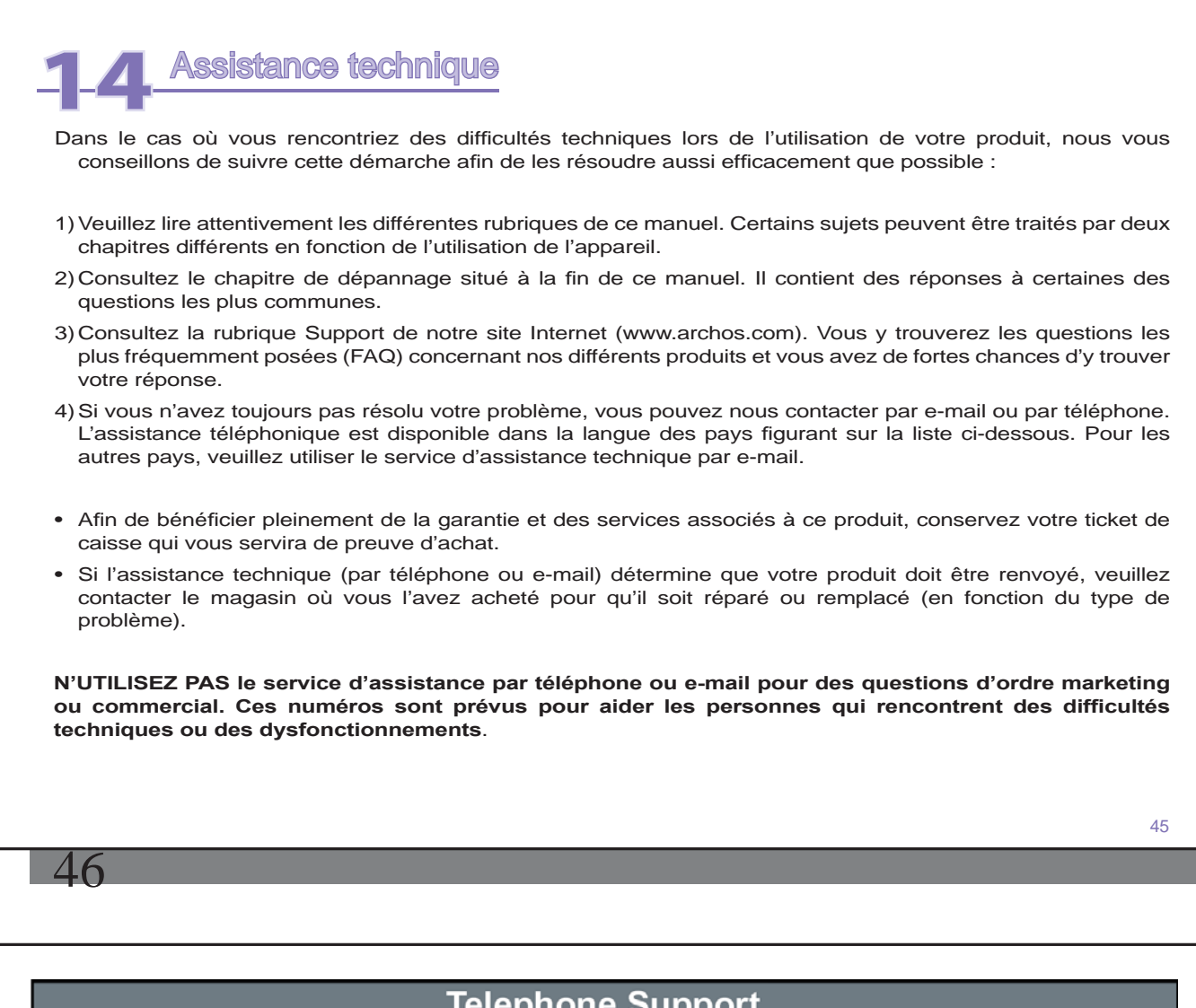

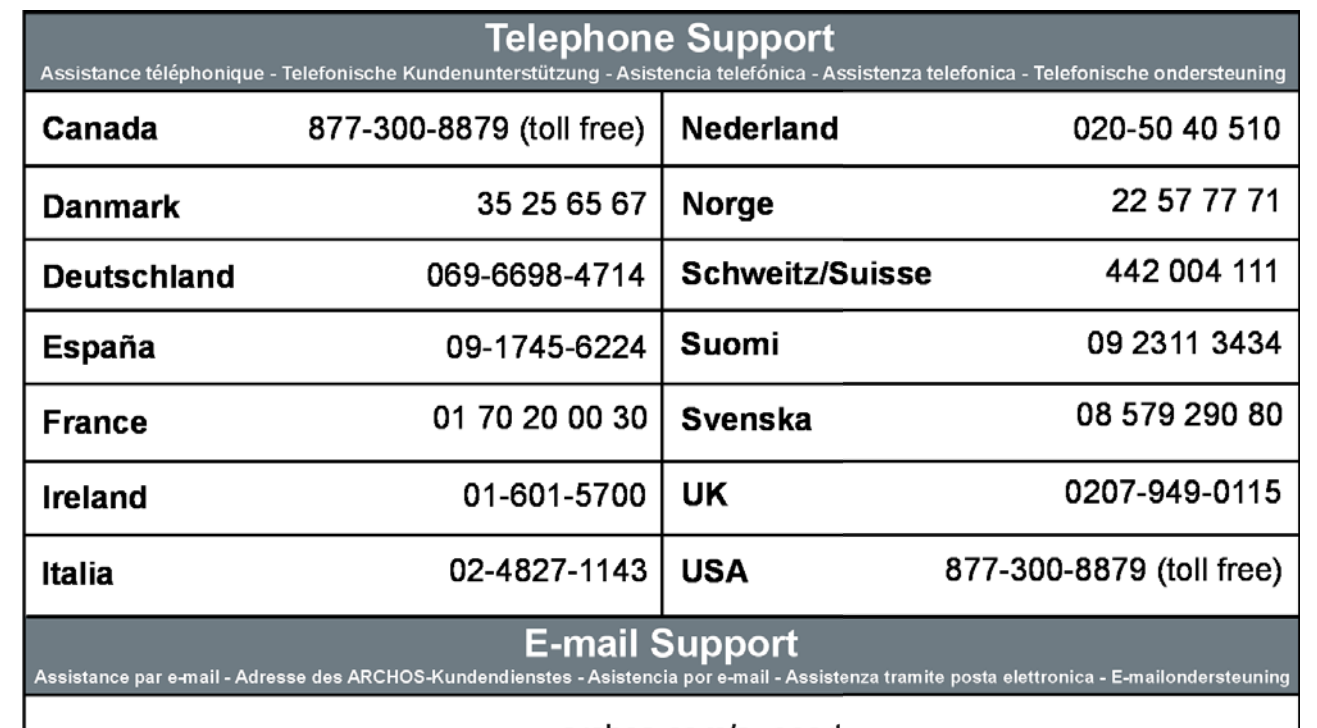

www.archos.com/support

# WWW.ARCHOS.COM

47

# WWW.ARCHOS.COM

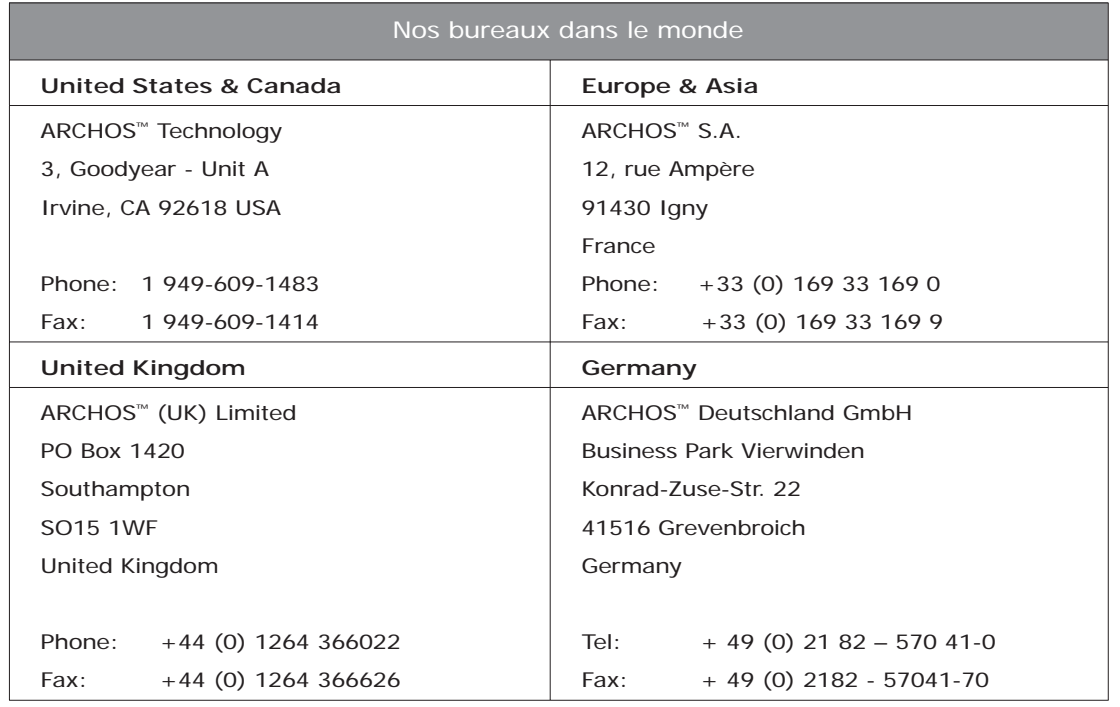

 $48$ 

# **15** Mentions légales et consignes de sécurité

#### Garantie et responsabilité limitée

Ce produit est vendu avec une garantie limitée et des solutions spécifiques sont mises à disposition de l'acheteur initial au cas où le produit ne serait pas conforme à cette même garantie limitée. La responsabilité du fabricant peut être davantage limitée en accord avec le contrat de vente consenti.

En règle générale, le fabricant ne peut être tenu responsable des dégâts causés au produit par des catastrophes naturelles, incendies, décharges électrostatiques, utilisations incorrectes ou abusives, négligences, manipulations ou installations incorrectes, réparations non autorisées, altérations ou accidents. En aucun cas, le fabricant peut être responsable de la perte de données stockées sur le disque.

#### LE FABRICANT NE PEUT ÊTRE TENU RESPONSABLE DES DOMMAGES EXCEPTIONNELS, ACCIDENTELS OU INDIRECTS MEME S'IL A ETE INFORME DE CETTE EVENTUALITE A L'AVANCE.

Le(s) concesseur(s) de licence(s) ARCHOS n'accorde(nt) aucune garantie concernant les appareils sous licence, que celle-ci soit expresse ou tacite, y compris, mais sans aucune limitation, les garanties implicites de qualité marchande et d'aptitude pour atteindre un but particulier. Le(s) concesseur(s) de licence(s) ARCHOS n'offre(nt) aucune garantie ni ne fait/font aucune démarche quant à l'utilisation ou aux conséquences de l'utilisation des appareils sous licence en matière d'exactitude, précision, fiabilité ou autre. En outre, vous assumez tout risque relatif aux résultats et performances de l'appareil sous licence. L'exclusion de garanties tacites n'est pas permise par certaines juridictions. Il est donc possible que l'exclusion mentionnée ci-dessus ne vous soit pas applicable.

En aucun cas, le(s) concesseur(s) de licence ARCHOS, et leurs directeurs, cadres, employés ou agents (collectivement dénommés concesseur de licence ARCHOS) peuvent être tenus responsables pour des dommages consécutifs, accidentels ou indirects (y compris, sans que la liste soit exhaustive, des dommages provenant de la perte de bénéfices commerciaux, d'une interruption de l'activité commerciale, de la perte d'informations professionnelles) découlant de l'utilisation, ou de l'incapacité à utiliser les appareils sous licence même si le concesseur de licence ARCHOS a été prévenu de cette éventualité. Étant donné que certaines juridictions ne reconnaissent pas l'exclusion ou la limitation de responsabilité quant aux dommages indirects ou accidentels, il est donc possible que les limitations stipulées ci-dessus ne vous soient pas applicables.

Veuillez consulter votre contrat de vente pour obtenir la convention complète des droits de garantie, des solutions et de la limitation de responsabilité.

De plus, la garantie ne couvre pas :

1. les dommages ou problèmes causés par une utilisation incorrecte ou abusive, un accident, une altération ou un branchement électrique d'intensité ou de voltage tension inappropriée.

2. les produits modifiés, ni ceux dont le scellé de garantie ou le numéro de série ont été endommagés.

3. les produits dépourvus de garantie ou de numéro de série.

4. les batteries ou autres consommables livrés avec ou compris dans l'équipement.

L'utilisateur final s'engage à utiliser ce produit conformément à sa destination initiale, sans y apporter une quelconque modification technique susceptible de porter atteinte aux droits des tiers. Les modifications apportées aux circuits électroniques, au logiciel ou au boîtier de ce produit doivent être expressément approuvées par ARCHOS, sous peine d'annulation de toutes les clauses de garantie

#### Mises en garde et consignes de sécurité

#### **ATTENTION**

**Pour éviter tout risque de choc électrique, cette unité ne doit être ouverte que par un technicien qualifi é.** 

**Éteignez l'appareil et débranchez le câble d'alimentation avant d'ouvrir l'unité.** 

#### **ATTENTION**

**Pour éviter tout risque d'incendie ou d'électrocution, n'exposez jamais l'unité à la pluie ni à l'humidité.** 

**Ce produit est strictement destiné à un usage privé. La copie de CD ou le téléchargement de**  morceaux de musique, de vidéos ou de fichiers image pour la vente ou d'autres fins commerciales **peut être une violation de la loi protégeant les droits d'auteur. Pour enregistrer ou copier, de manière intégrale ou partielle, des documents, œuvres d'art et représentations protégés par des droits d'auteur, une autorisation préalable peut être obligatoire. Veuillez examiner en détail le droit applicable en matière d'enregistrement et d'utilisation de tels contenus dans votre pays et juridiction.** 

# 50

#### **SÉCURITÉ**

**Par mesure de sécurité, seul un passager, mais en aucun cas le chauffeur, peut utiliser l'appareil pendant que le véhicule se déplace. Référez-vous à la réglementation en vigueur dans votre pays ou votre juridiction pour prendre connaissance des limitations quant à l'utilisation d'appareils électroniques par le conducteur.** 

#### Déclaration de conformité FCC

#### Conformité FCC

Cet appareil a été testé et déclaré conforme aux recommandations établies pour un appareil numérique de classe B comme stipulé à la section 15 des réglementations FCC. Ces recommandations sont imposées afin de garantir une protection raisonnable contre les interférences dans un environnement résidentiel. Cet appareil produit, utilise et peut émettre une énergie haute fréquence et, s'il n'est pas installé et utilisé conformément aux instructions, provoquer des interférences gênantes pour les communications radio. Des risques d'interférences ne peuvent toutefois pas être totalement exclus dans certaines installations. Dans le cas d'interférences gênantes pour la réception d'émissions radio ou télédiffusées (il suffit, pour le constater, d'allumer et d'éteindre l'appareil), l'utilisateur est invité à prendre l'une des mesures suivantes pour les éliminer :

- Réorienter et déplacer l'antenne réceptrice,
- Éloigner l'appareil du récepteur,
- Brancher le matériel sur une prise ou un circuit différents de ceux de l'appareil récepteur,
- Consulter un revendeur ou un technicien de radio ou télévision expérimenté.

#### ATTENTION : des modifications non autorisées par le fabricant peuvent déchoir les utilisateurs du **droit d'utiliser cet appareil.**

**Section 15 de la réglementation FCC - utilisation soumise aux deux conditions suivantes :** 

**1. Cet appareil ne doit pas provoquer d'interférences gênantes,** 

**2. Cet appareil doit tolérer les interférences reçues, y compris celles susceptibles d'en perturber le fonctionnement.** 

#### Décharge électrostatique

Le fonctionnement normal du produit peut être perturbé par une décharge électrostatique (ESD). Il vous suffira alors de réinitialiser le produit en suivant les consignes du manuel d'utilisation pour rétablir le bon fonctionnement de l'appareil. Pendant un transfert de fichiers, veuillez manipuler l'appareil avec précaution et l'utiliser dans un environnement sans électricité statique.

#### Protection de l'ouïe

Ce produit respecte la réglementation en vigueur pour la limitation de la puissance sonore maximale. L'écoute à très haut volume avec un casque ou des écouteurs peut créer des dommages auditifs permanents. Même si vous êtes habitué à écouter de la musique à forte puissance, vous courrez le risque d'endommager votre ouïe. Pour éviter toute altération, réduisez le volume d'écoute. Si vous éprouvez une sensation de bourdonnement, diminuez le volume ou cessez d'utiliser le produit. Ce produit a été testé avec des écouteurs fournis par Archos. D'autres modèles d'écouteurs ou de casques peuvent produire des niveaux sonores plus élevés.

#### Avis sur les droits d'auteur

Copyright ARCHOS © 2005 Tous droits réservés.

Ce document ne peut être, dans son intégralité ou en partie, copié, photocopié, reproduit, traduit ou enregistré sur aucun support électronique ou informatique sans l'accord écrit préalable d'ARCHOS. Tous les noms de marques et de produits sont des marques déposées appartenant à leurs propriétaires respectifs. Les caractéristiques sont susceptibles d'être modifiées sans préavis. Les erreurs et omissions sont acceptées. Les images et illustrations peuvent ne pas toujours correspondre au contenu. Copyright ® ARCHOS. Tous droits réservés.

Annulation de garantie : jusqu'aux limites autorisées par la législation applicable, les démarches et garanties de non-violation des droits d'auteur ou autres droits de propriété intellectuelle résultant de l'utilisation du produit sous d'autres conditions que celles précisées ci-dessus, sont exclues par la présente.

#### Considérations en matière d'environnement

ARCHOS™ est particulièrement concerné par la protection de l'environnement. Afin de transcrire ce concept en actions tangibles, ARCHOS™ n'a pas manqué d'inclure, dans le cycle de production, une panoplie de méthodes propres à respecter l'environnement, de la fabrication au consommateur et jusqu'à la fin de vie du produit.

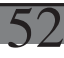

Les Piles : Lorsque votre produit contient un jeu de piles amovibles, il est vivement conseillé de disposer les piles usées dans un container de recyclage prévu à cet effet.

Le Produit : Le pictogramme relatif au recyclage (container avec une croix) indique que le produit tombe dans la catégorie des équipements électriques / électroniques. Cet équipement contenant des substances potentiellement dangereuses pour l'environnement et la santé humaine font l'objet d'un recyclage, par conséquent, il vous est demandé de ne pas jeter les appareils électroniques ARCHOS™ dans une poubelle classique sachant que les directives Européennes courantes recommandent que ces appareils soient collectés :

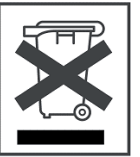

51

- Aux entrepôts du vendeur dès lors qu'il y a achat d'un matériel neuf identique.

- Aux Centres de recyclage créés dans votre zone d'habitation ( Centres de recyclage des déchets, systèmes de tri des déchets, etc..)

En procédant de la sorte, vous participez activement à la réutilisation et au recyclage des équipements électriques et électroniques usagés, susceptibles d'avoir certains effets potentiels sur l'environnement et la santé humaine.